#### 云容器引擎

快速入门

文档版本 01 发布日期 2024-09-29

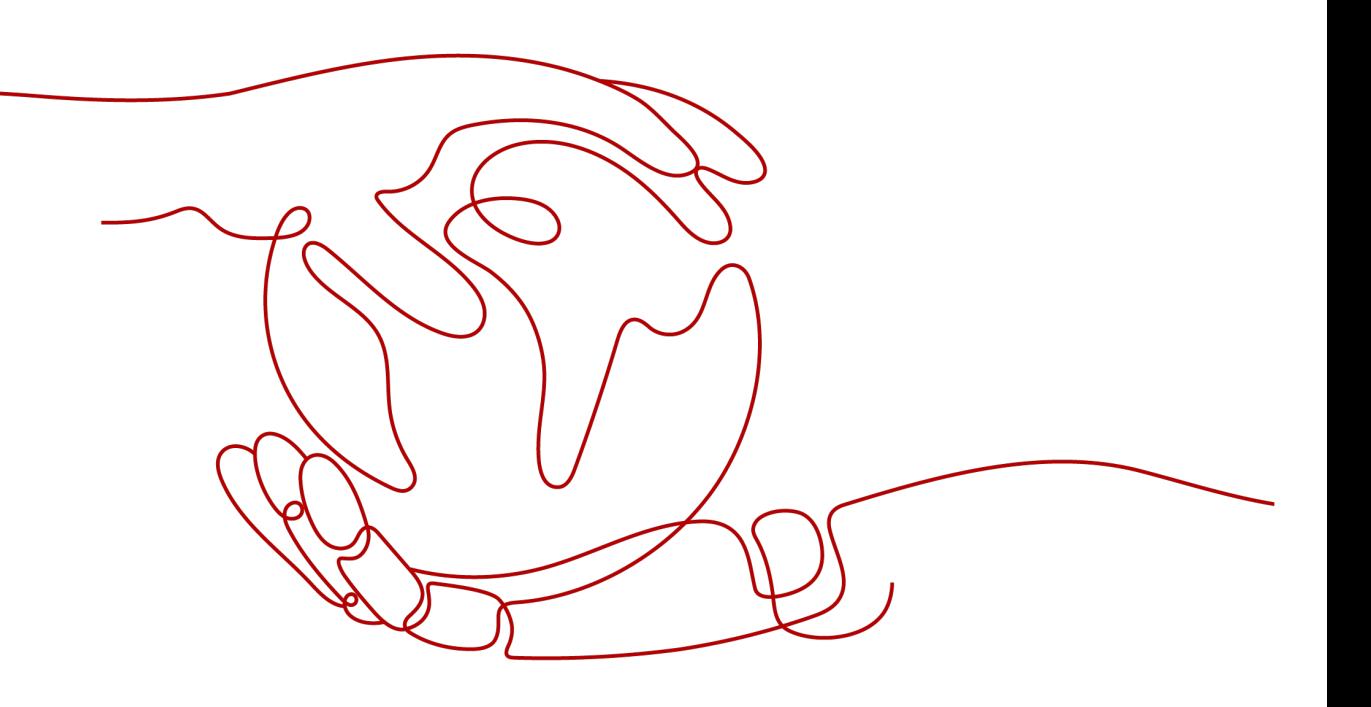

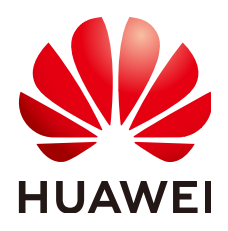

#### 版权所有 **©** 华为云计算技术有限公司 **2024**。 保留一切权利。

非经本公司书面许可,任何单位和个人不得擅自摘抄、复制本文档内容的部分或全部,并不得以任何形式传 播。

#### 商标声明

**、<br>HUAWE和其他华为商标均为华为技术有限公司的商标。** 本文档提及的其他所有商标或注册商标,由各自的所有人拥有。

#### 注意

您购买的产品、服务或特性等应受华为云计算技术有限公司商业合同和条款的约束,本文档中描述的全部或部 分产品、服务或特性可能不在您的购买或使用范围之内。除非合同另有约定,华为云计算技术有限公司对本文 档内容不做任何明示或暗示的声明或保证。

由于产品版本升级或其他原因,本文档内容会不定期进行更新。除非另有约定,本文档仅作为使用指导,本文 档中的所有陈述、信息和建议不构成任何明示或暗示的担保。

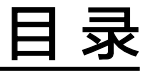

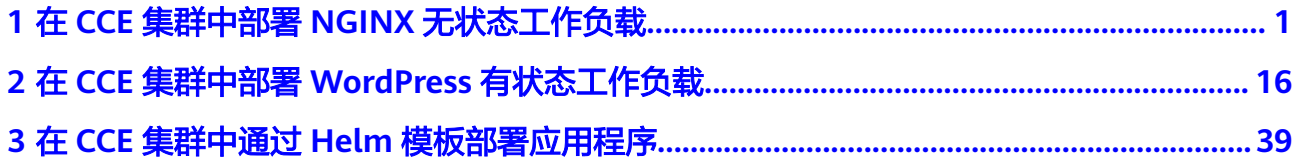

#### <span id="page-3-0"></span>云容器引擎

## **1** <sup>在</sup> **CCE** 集群中部署 **NGINX** 无状态工作负载

无状态工作负载(Deployment)是Kubernetes中的一种工作负载类型,通常适用于不 需要考虑数据一致性和持久性的应用程序,例如Web服务器、应用服务器等典型应用 场景。在无状态工作负载中,每个应用实例都是独立的,且实例之间没有运行状态的 差异,因此即使某个实例发生故障,它负责接受的请求也可以被重新分配给其他健康 的实例,从而保证服务的连续性。由于无状态负载实例相互独立、可替换的特性,您 可以根据实时的业务需求灵活调整实例数量,比如在流量高峰期增加实例数量来分担 压力。

本文将使用轻量级的Web服务器NGINX作为示例,在CCE集群中部署无状态工作负 载。

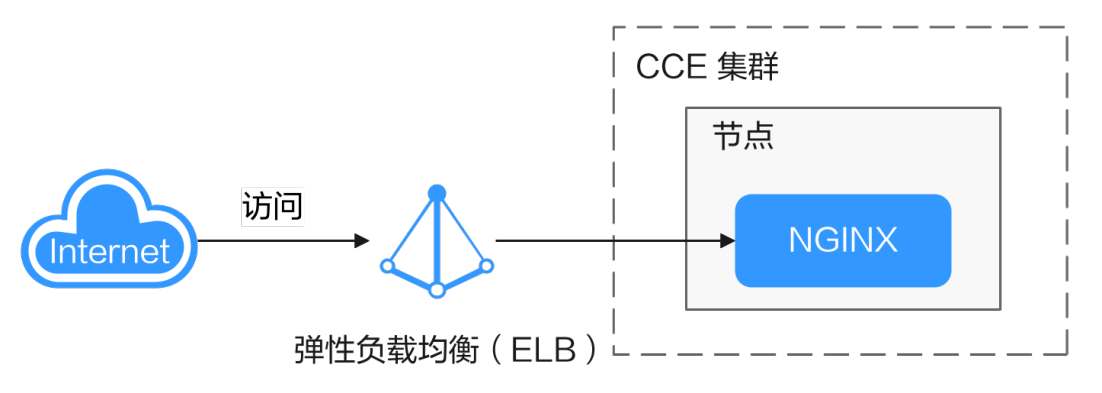

#### 操作流程

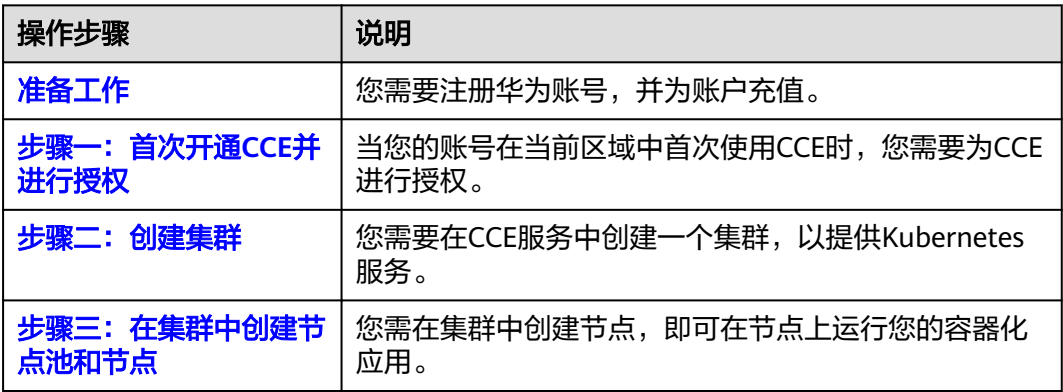

<span id="page-4-0"></span>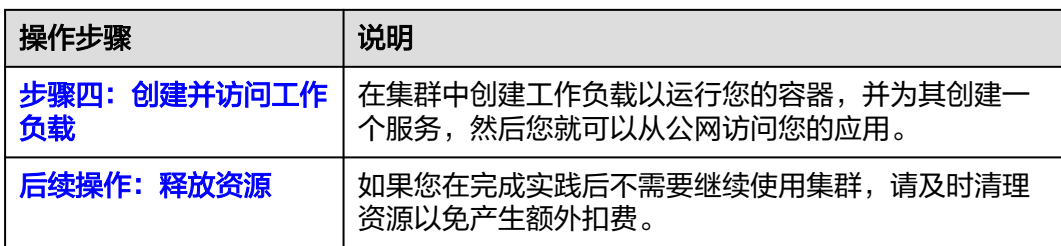

#### 准备工作

在开始操作前,请您先注册华为账号并完成实名认证,详情请参见<mark>注册华为账号</mark> [并开通华为云](https://support.huaweicloud.com/intl/zh-cn/usermanual-account/account_id_001.html)[和个人实名认证](https://support.huaweicloud.com/intl/zh-cn/usermanual-account/zh-cn_topic_0119621533.html)。

#### 步骤一:首次开通 **CCE** 并进行授权

由于CCE在运行中对计算、存储、网络以及监控等各类云服务资源都存在依赖关系,因 此当您首次登录CCE控制台时,CCE将自动请求获取当前区域下的云资源权限,从而更 好地为您提供服务。如果您在当前区域已完成授权,可忽略本步骤。

- 步骤**1** 使用华为账号登录**CCE**[控制台](https://console-intl.huaweicloud.com/cce2.0/?#/cce/cluster/list)。
- <mark>步骤2</mark> 单击管理控制台左上角的 ♀, 选择区域。
- 步骤3 在首次登录某个区域的CCE控制台时将跳出"授权说明",请您在仔细阅读后单击"确 定"。

当您同意授权后,CCE将在IAM中创建名为"cce\_admin\_trust"委托,统一对您的其 他云服务资源进行操作,并且授予其Tenant Administrator权限。Tenant Administrator拥有除IAM管理外的全部云服务管理员权限,用于对CCE所依赖的其他 云服务资源进行调用,且该授权仅在当前区域生效。您可前往"IAM控制台 > 委托" 页签,单击"cce\_admin\_trust"查看各区域的授权记录。关于资源委托详情,您可参 [考委托](https://support.huaweicloud.com/intl/zh-cn/usermanual-iam/iam_01_0054.html)讲行了解。

#### 说明

由于CCE对其他云服务有许多依赖,如果没有Tenant Administrator权限,可能会因为某个服务 权限不足而影响CCE功能的正常使用。因此在使用CCE服务期间,请不要自行删除或者修改 "cce\_admin\_trust"委托。

**----**结束

#### 步骤二:创建集群

- 步骤**1** 登录**CCE**[控制台](https://console-intl.huaweicloud.com/cce2.0/?#/cce/cluster/list)。
	- 如果您的账号还未创建过集群,请在引导页面中单击页面上方的"购买集群"。
	- 如果您的账号已经创建过集群,请在左侧菜单栏选择集群管理,单击右上角"购 买集群"。

步骤**2** 配置集群基础参数。

本示例中仅解释必要参数,其余大多数配置可保留默认值。关于配置参数的详细说明 请参[见创建集群](https://support.huaweicloud.com/intl/zh-cn/usermanual-cce/cce_10_0028.html)。

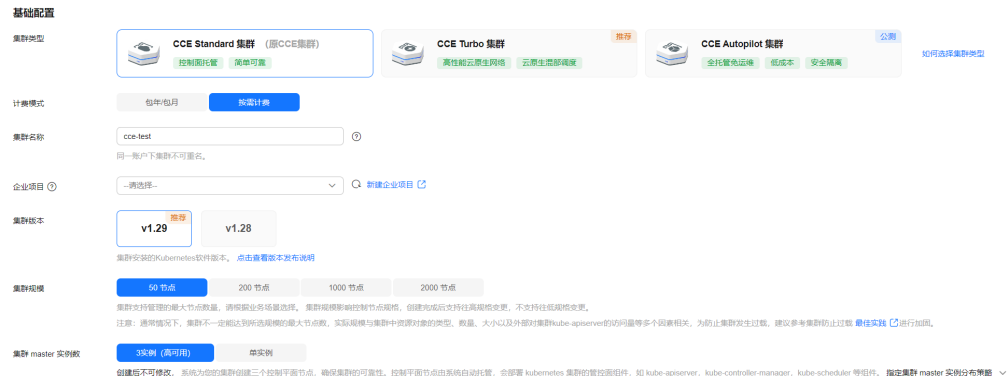

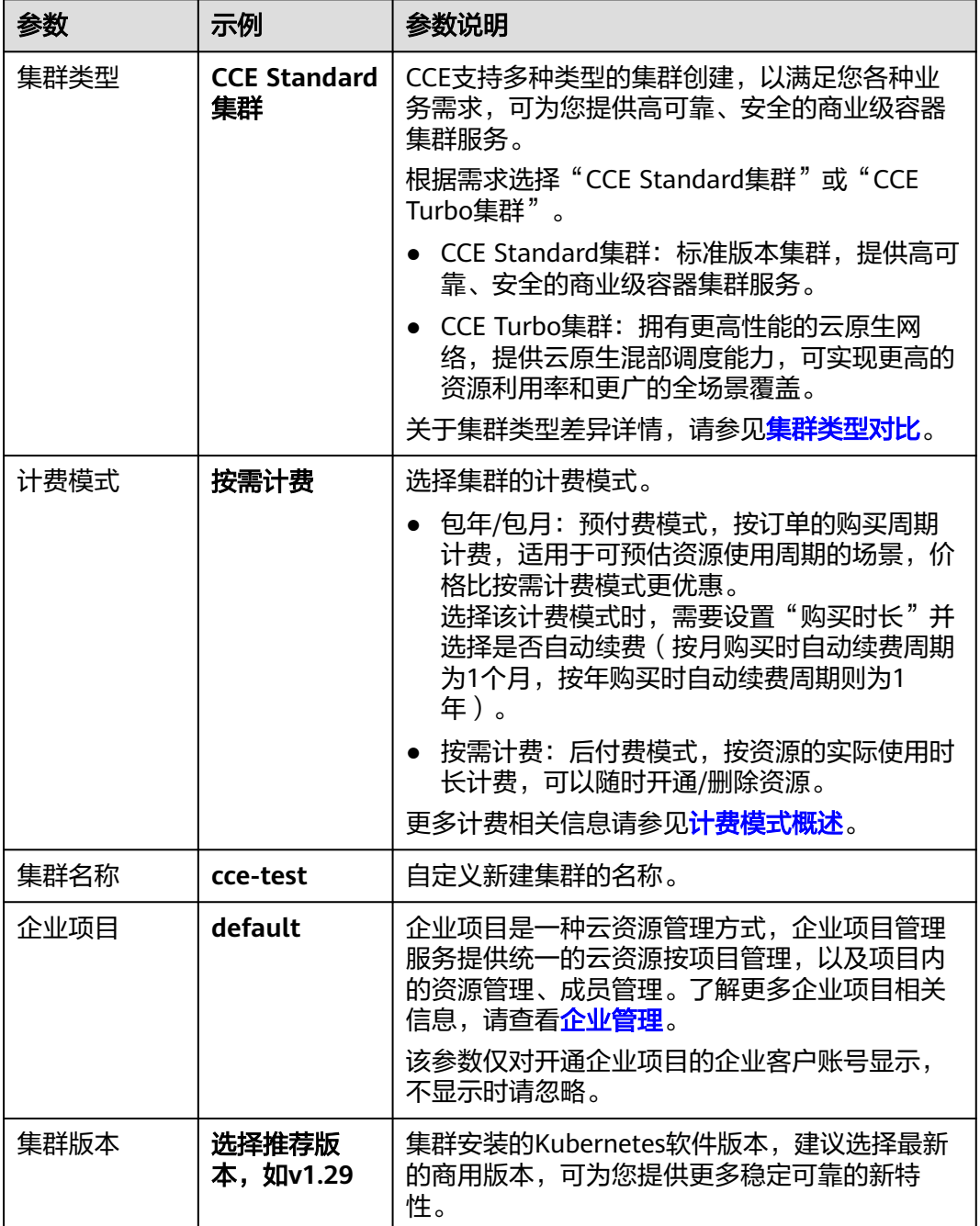

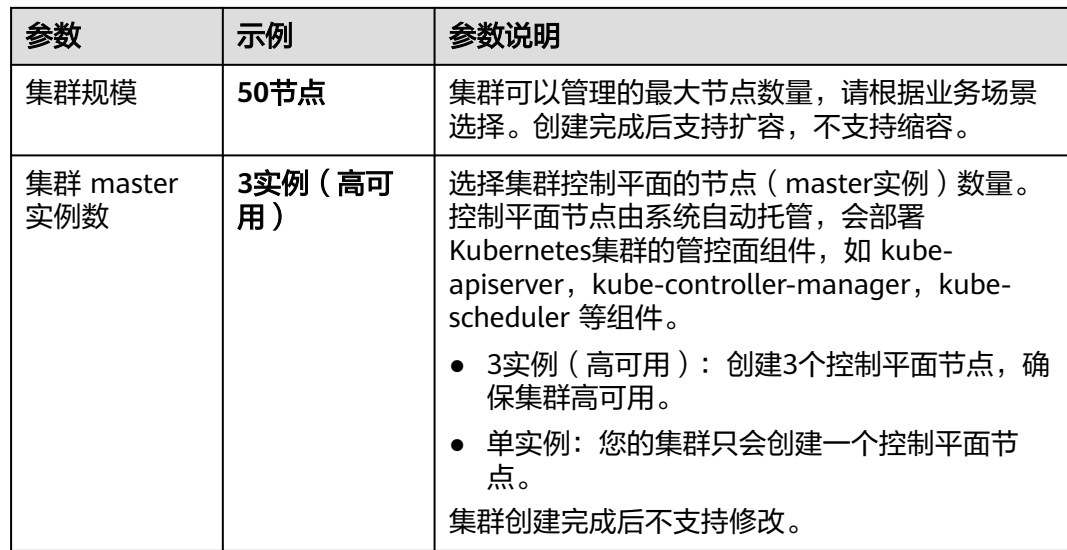

#### 步骤**3** 配置集群网络参数。

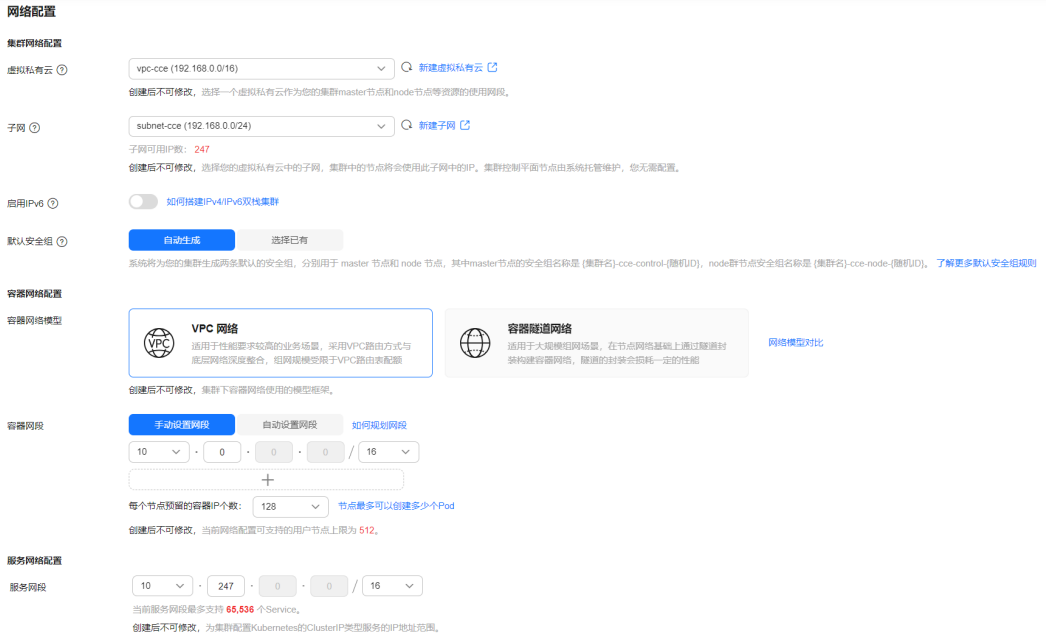

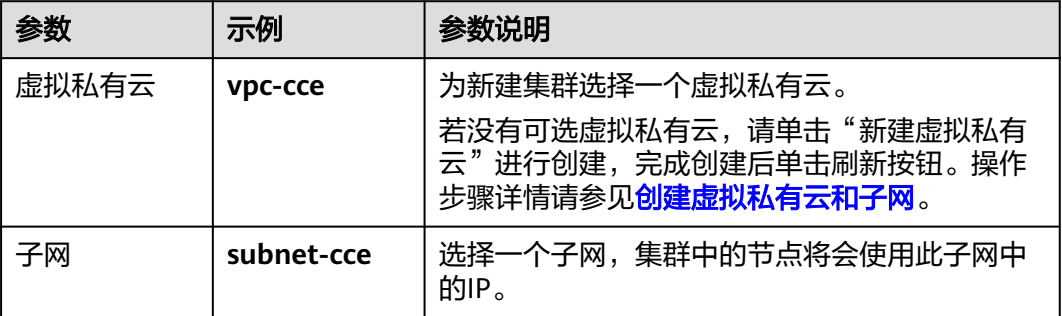

<span id="page-7-0"></span>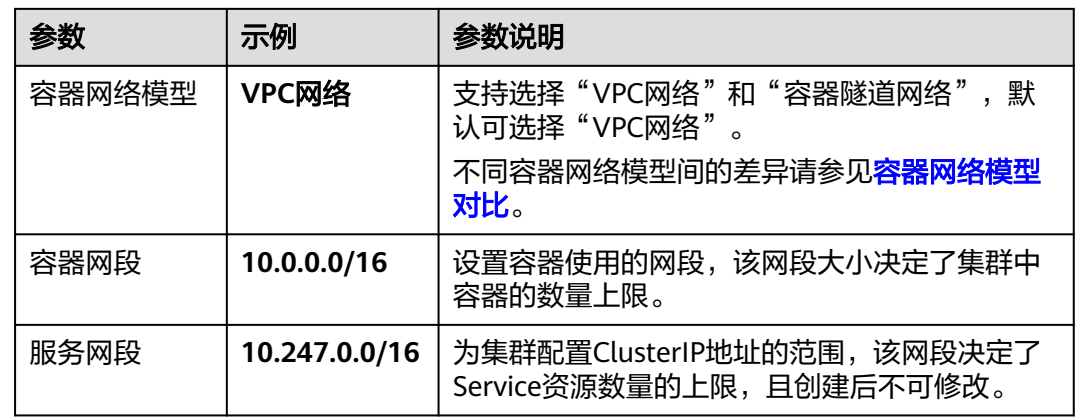

步骤4 单击"下一步: 插件选择", 选择创建集群时需要安装的插件。

本示例中,仅选择默认安装的必选插件。

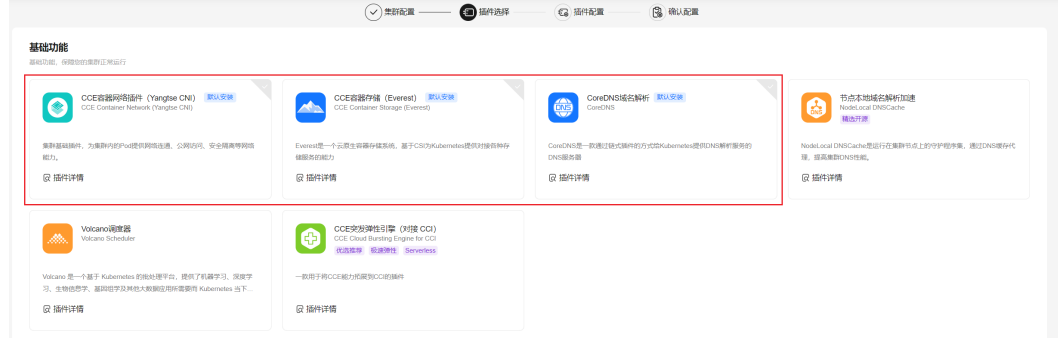

- 步骤5 单击"下一步:插件配置",默认插件可无需配置。
- 步骤6 单击"下一步:规格确认",显示集群资源清单,确认无误后,单击"提交"。 等待集群创建成功,创建集群预计需要5-10分钟左右,请耐心等待。 创建成功后在集群管理下会显示一个运行中的集群,且集群节点数量为0。

#### 图 **1-1** 集群创建成功

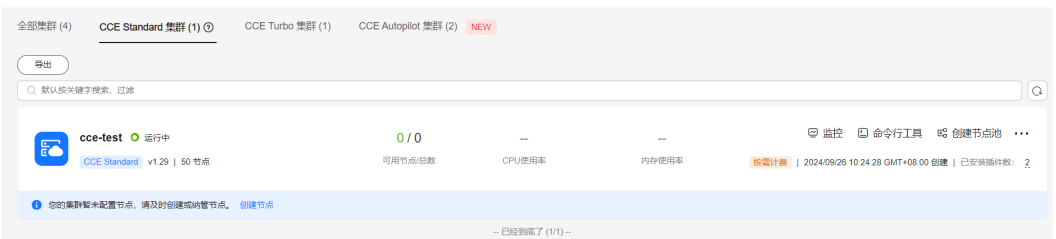

**----**结束

#### 步骤三:在集群中创建节点池和节点

步骤**1** 单击新建的集群名称进入集群控制台。

步骤2 在左侧菜单栏中选择"节点管理",单击右上角"创建节点池"。

#### 步骤**3** 配置节点池参数。

本示例中仅解释必要参数,其余大多数配置可保留默认值。关于配置参数的详细说明 请参见<mark>创建节点池</mark>。

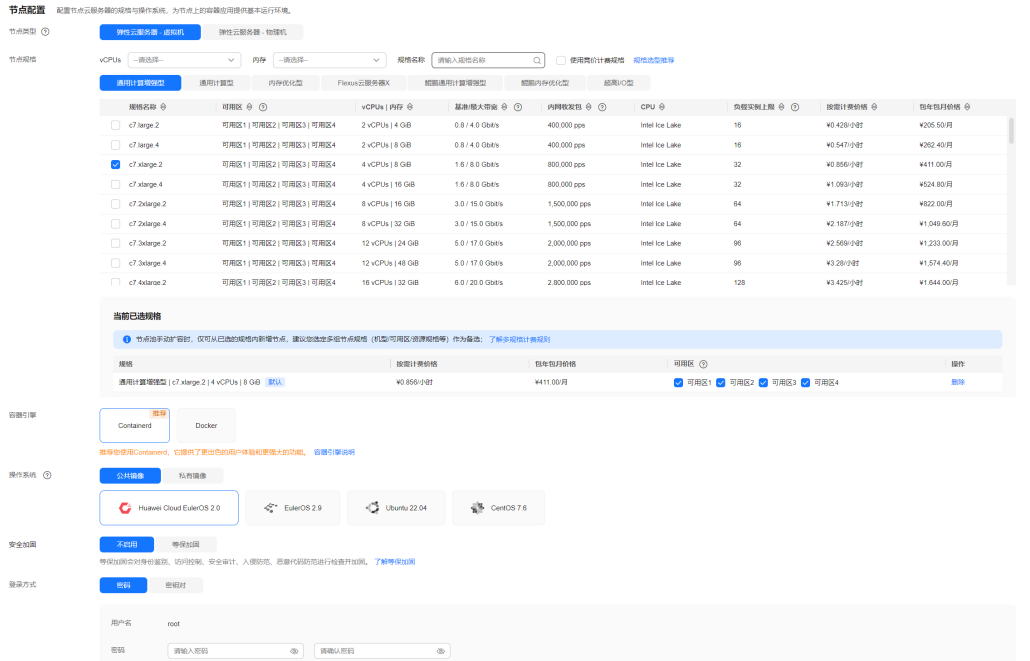

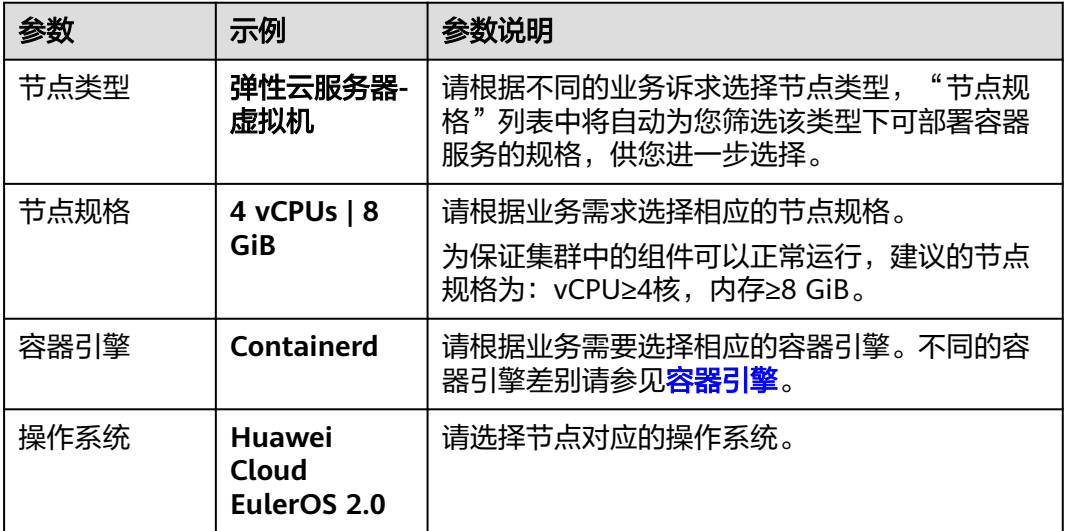

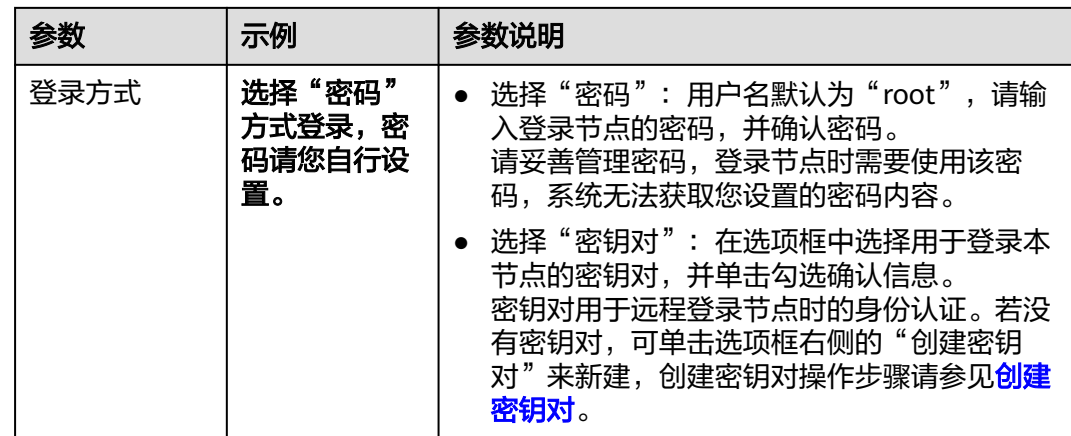

#### 步骤4 配置"存储配置"和"网络配置",本示例中均可保持默认值,您只需要在"网络配 置"中勾选确认节点池关联安全组可用,然后单击"下一步: 规格确认"。

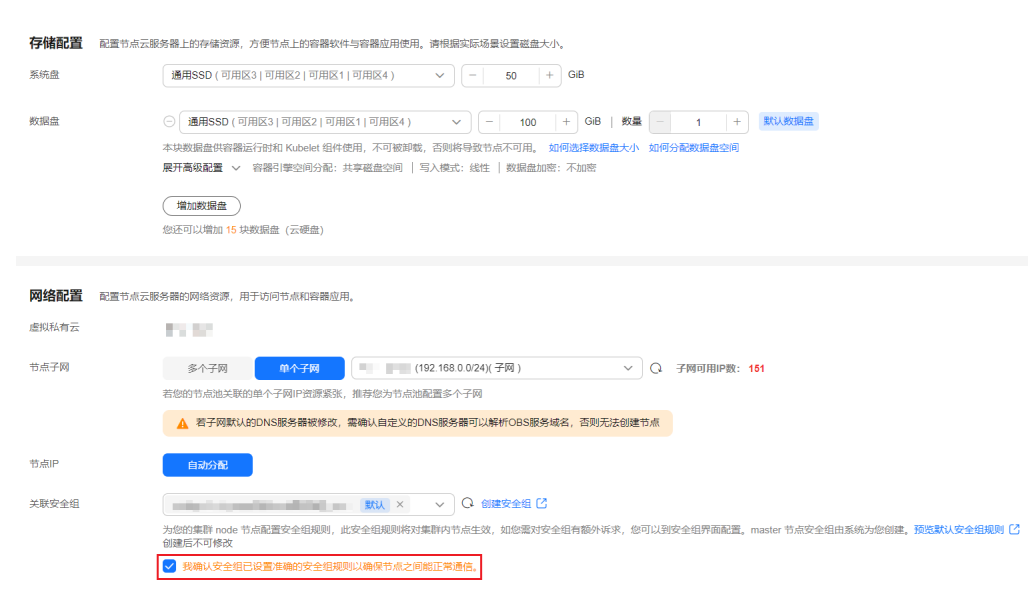

- 步骤5 查看节点规格无误后,阅读页面上的使用说明,确认后单击"提交"。
- 步骤6 等待节点池创建成功后, 节点池中默认节点数为0, 您需要单击节点池所在行的"扩缩 容",为节点池创建节点。

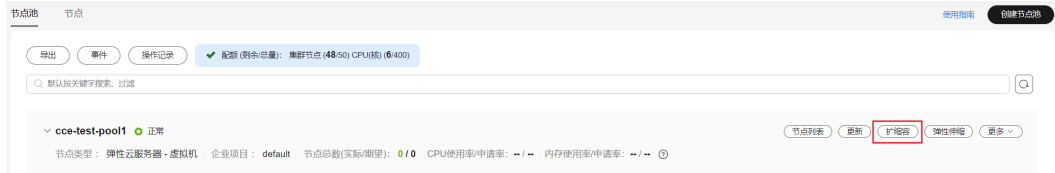

#### 步骤**7** 设置本次扩容的节点数量为2,即在节点池中创建2个节点。

#### <span id="page-10-0"></span>节点池扩缩容

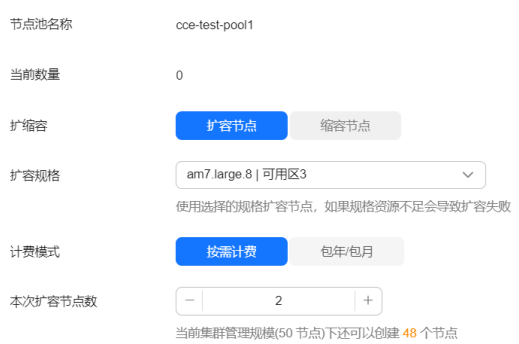

#### 步骤**8** 等待节点创建成功,创建节点预计需要5-10分钟左右,请耐心等待。

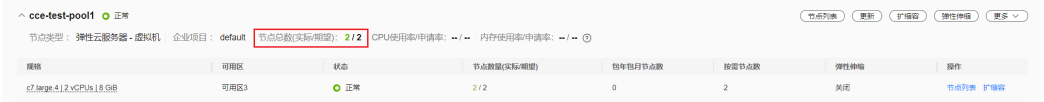

#### **----**结束

#### 步骤四:创建并访问工作负载

您可以使用控制台和**[kubectl](https://kubernetes.io/zh-cn/docs/reference/kubectl/)**命令行方式部署工作负载,本文中使用NGINX镜像作为示 例。

#### 使用控制台方式

- 步骤**1** 在集群控制台的左侧菜单栏选择"工作负载",单击右上角"创建工作负载"。
- 步骤**2** 配置工作负载基本信息。

本示例中填写以下关键参数,其它参数可保持默认。关于配置参数的详细说明请参见 [创建无状态负载\(](https://support.huaweicloud.com/intl/zh-cn/usermanual-cce/cce_10_0047.html)**Deployment**)。

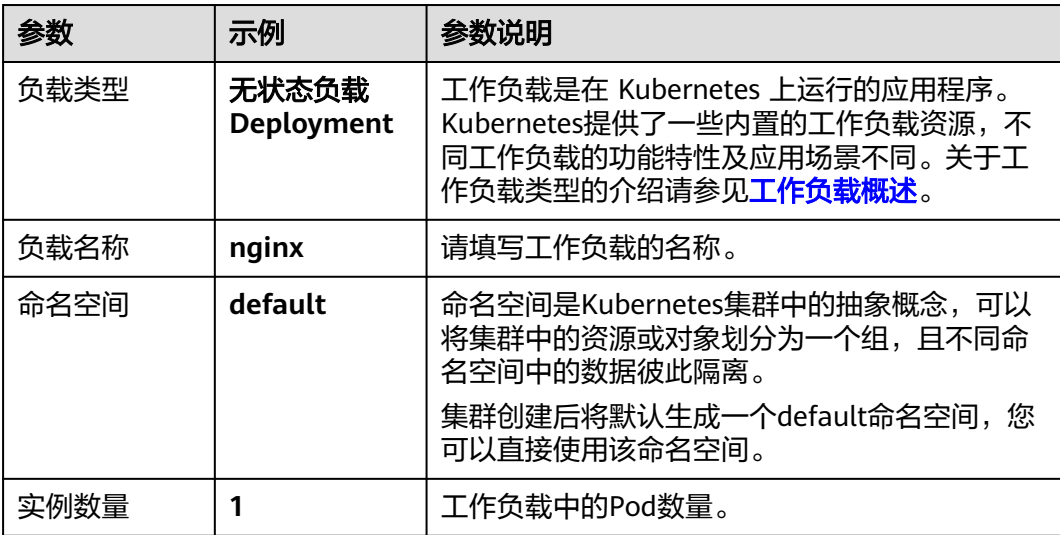

#### <span id="page-11-0"></span>步骤**3** 配置容器信息。

填写以下关键参数,其它参数可保持默认。

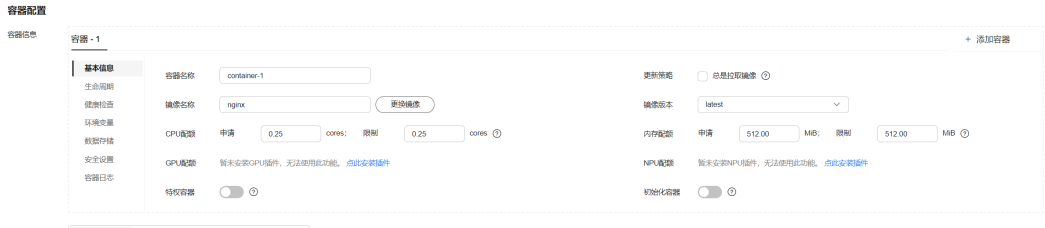

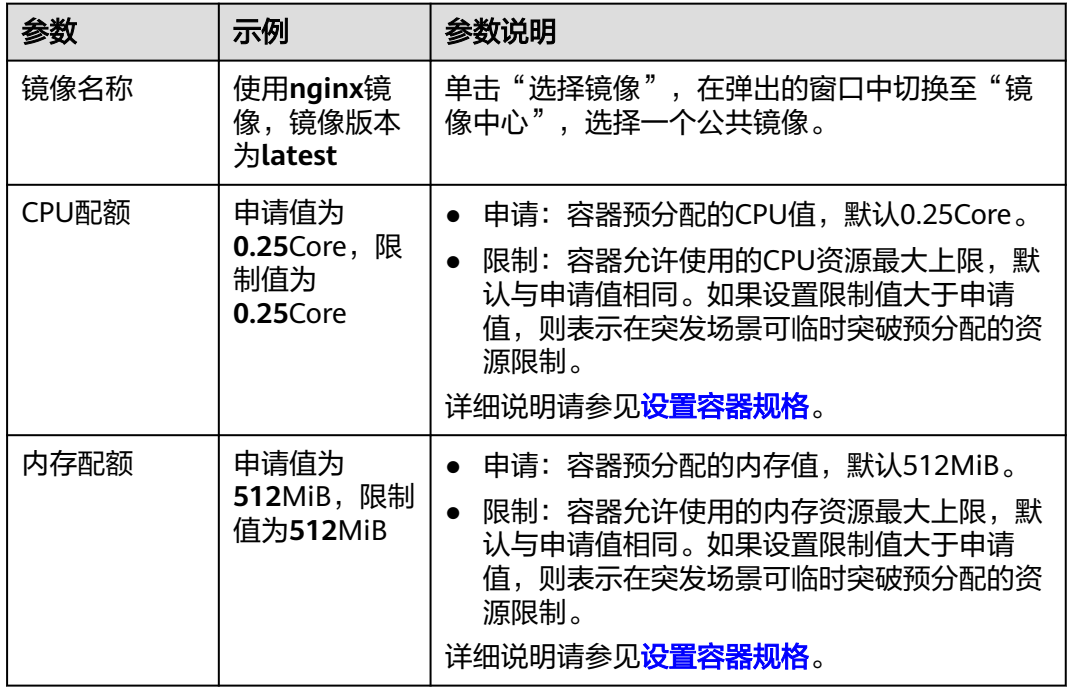

步骤**4** 配置访问信息。

单击"服务配置"下的加号,创建服务(Service)用于从外部访问负载。本示例将创 建一个负载均衡类型的Service,请在右侧弹窗中配置如下参数。

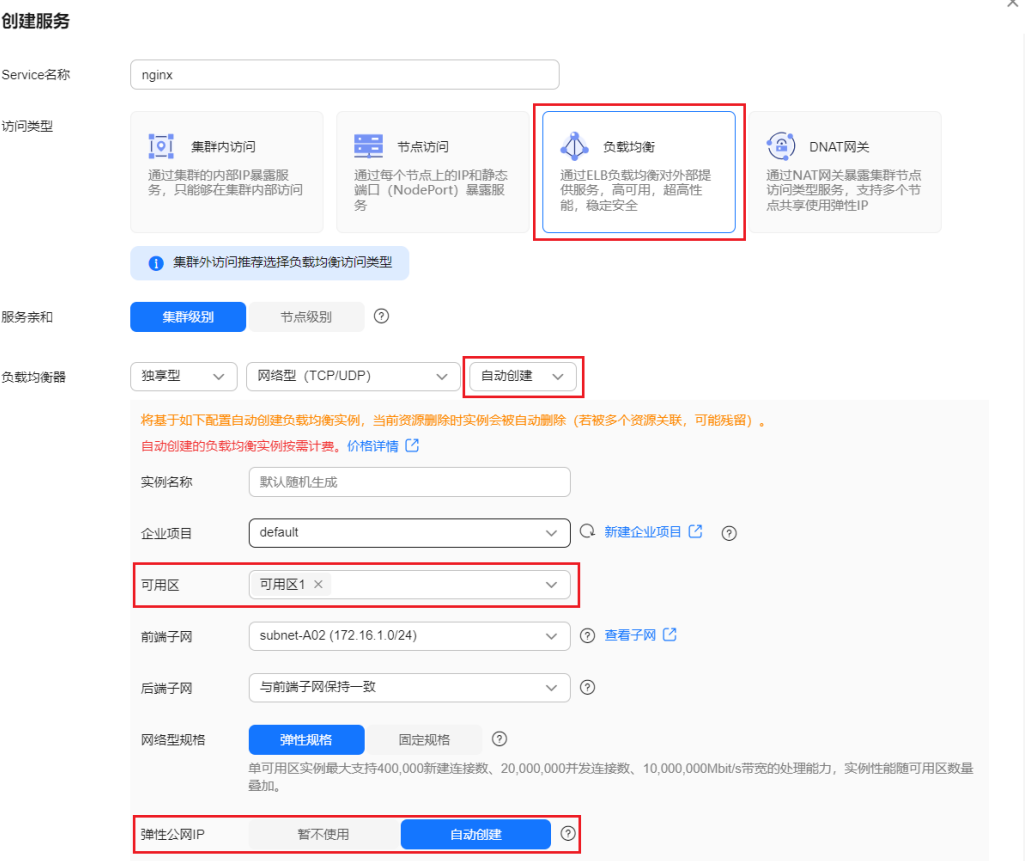

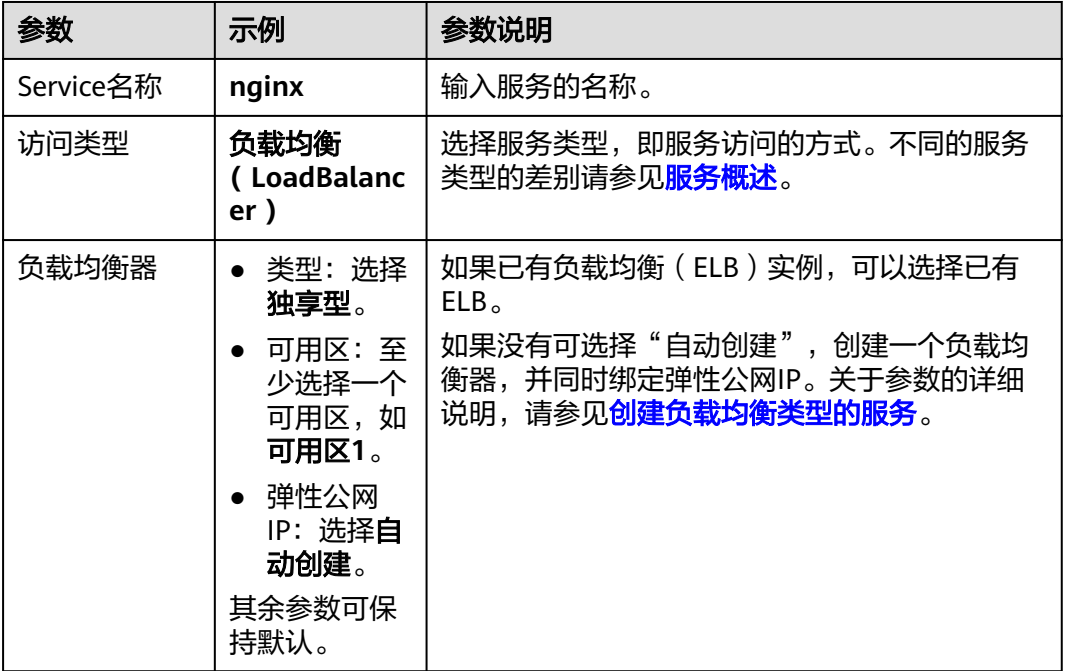

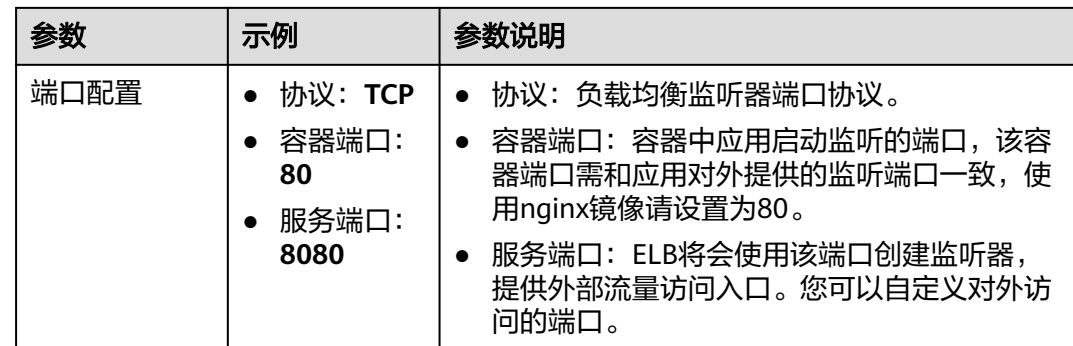

步骤**5** 单击右下角"创建工作负载"。

等待工作负载创建成功。创建成功后在无状态负载下会显示一个运行中的工作负载。

#### 图 **1-2** 创建工作负载成功

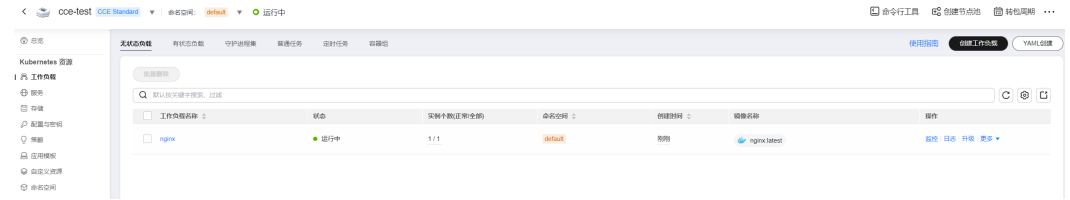

#### 步骤**6** 获取Nginx的外部访问地址。

单击Nginx工作负载名称,进入工作负载详情页。在"访问方式"页签下可以看到 nginx的IP地址,其中公网地址就是外部访问地址。

#### 图 **1-3** 获取外部访问地址

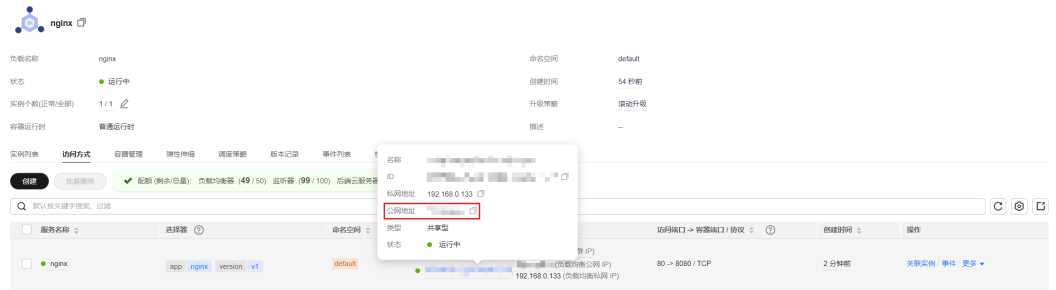

步骤7 在浏览器中输入"外部访问地址:服务端口",即可成功访问应用。其中"服务端口" 对应[步骤](#page-11-0)**4**中配置的服务端口值,本例中使用8080。

▌☆

#### 图 **1-4** 访问 nginx 应用

#### **Welcome to nginx!**

If you see this page, the nginx web server is successfully installed and working. Further configuration is required.

For online documentation and support please refer to nginx.org. Commercial support is available at nginx.com.

Thank you for using nginx.

#### **----**结束

#### 使用 **kubectl** 命令行方式

#### 须知

如果您使用kubectl命令行方式连接集群,您需要在集群所在**VPC**下准备一台已绑定弹 性公网**IP**的ECS虚拟机。

- 步骤**1** 登录ECS虚拟机,详情请参见**Linux ECS**[登录方式概述](https://support.huaweicloud.com/intl/zh-cn/usermanual-ecs/zh-cn_topic_0013771089.html)。
- 步骤**2** 在ECS虚拟机上安装kubectl命令行工具。

您可以尝试执行**kubectl version**命令判断是否已安装kubectl,如果已经安装 kubectl, 则可跳过此步骤。

本文以Linux环境为例安装和配置kubectl,更多安装方式请参考安装**[kubectl](https://kubernetes.io/zh-cn/docs/tasks/tools/#kubectl)**。

- 1. 下载kubectl。 cd /home curl -LO https://dl.k8s.io/release/{v1.29.0}/bin/linux/amd64/kubectl 其中{v1.29.0}为指定的版本号,请根据集群版本进行替换。
- 2. 安装kubectl。 chmod +x kubectl mv -f kubectl /usr/local/bin
- 步骤**3** 为kubectl命令行工具配置访问Kubernetes集群的凭证。
	- 1. 请登录**CCE**[控制台](https://console-intl.huaweicloud.com/cce2.0/?#/cce/cluster/list),并单击集群名称进入集群总览页。
	- 2. 在集群总览页中找到"连接信息"版块。单击kubectl后的"配置"按钮,查看 kubectl的连接信息。
	- 3. 在弹出页面中选择"内网访问",然后下载对应的配置文件。
	- 4. 登录已安装kubectl客户端的虚拟机,将上一步中下载的配置文件(以 kubeconfig.yaml为例)复制到/home目录下。
	- 5. 将kubectl认证文件保持至\$HOME/.kube目录下的config文件中。 cd /home mkdir -p \$HOME/.kube mv -f kubeconfig.yaml \$HOME/.kube/config
	- 6. 执行kubectl命令验证集群的连通性。 以查看集群信息为例,执行以下命令。

kubectl cluster-info

回显如下:

Kubernetes master is running at https://\*.\*.\*.\*:5443 CoreDNS is running at https://\*.\*.\*.\*:5443/api/v1/namespaces/kube-system/services/coredns:dns/proxy To further debug and diagnose cluster problems, use 'kubectl cluster-info dump'.

#### 步骤**4** 创建一个名为nginx-deployment.yaml的YAML文件。其中,nginx-deployment.yaml 为自定义文件名称,您可以随意命名。

vi nginx-deployment.yaml

#### 文件内容如下:

apiVersion: apps/v1 kind: Deployment metadata: name: nginx spec: replicas: 1 selector: matchLabels: app: nginx template: metadata: labels: app: nginx spec: containers: - image: nginx:alpine name: nginx imagePullSecrets:

- name: default-secret

#### 步骤**5** 执行以下命令,部署工作负载。

kubectl create -f nginx-deployment.yaml

#### 回显如下表示已开始创建工作负载。

deployment "nginx" created

#### 步骤**6** 执行以下命令,查看工作负载状态。

kubectl get deployment

回显如下,表示已创建成功。

NAME READY UP-TO-DATE AVAILABLE AGE<br>nginx 1/1 1 1 4m5s nginx 1/1 1 1

回显中的参数解析如下:

- NAME:工作负载名称。
- READY: 表示工作负载的可用状态,显示为"可用Pod个数/期望Pod个数"。
- UP-TO-DATE:指当前工作负载已经完成更新的Pod数。
- AVAILABLE:工作负载可用的Pod个数。
- AGE: 工作负载已经运行的时间。
- 步骤**7** 创建一个名为nginx-elb-svc.yaml的YAML文件。将selector修改为nginxdeployment.yaml示例应用文件中matchLabels的值(本示例为app: nginx), 从而将 该服务关联至后端应用。 vi nginx-elb-svc.yaml

示例如下,其中参数详细描述请参见负载均衡**[\(LoadBalancer\)](https://support.huaweicloud.com/intl/zh-cn/usermanual-cce/cce_10_0681.html#section4)**。 apiVersion: v1 kind: Service

metadata: annotations: kubernetes.io/elb.class: union kubernetes.io/elb.autocreate: '{ "type": "public", "bandwidth\_name": "cce-bandwidth", "bandwidth\_chargemode": "bandwidth", "bandwidth\_size": 5, "bandwidth\_sharetype": "PER", "eip\_type": "5\_bgp" }' labels: app: nginx name: nginx spec: ports: - name: service0 port: 8080 protocol: TCP targetPort: 80 selector: app: nginx type: LoadBalancer

#### 步骤**8** 执行以下命令创建服务。

kubectl create -f nginx-elb-svc.yaml

回显如下,表示服务已创建。

service/nginx created

步骤**9** 执行以下命令查看服务。

kubectl get svc

回显如下,表示工作负载访问方式已设置成功,工作负载可访问。

NAME TYPE CLUSTER-IP EXTERNAL-IP PORT(S) AGE kubernetes ClusterIP 10.247.0.1 <none> 443/TCP 3d **nginx LoadBalancer 10.247.130.196 \*\*.\*\*.\*\*.\*\* 8080:31540/TCP 51s**

步骤10 在浏览器中输入访问地址, 例如输入\*\*.\*\*.\*\*.\*8080。其中\*\*.\*\*.\*\*为负载均衡实例的弹 性公网IP地址,8080为访问端口。

图 **1-5** 通过负载均衡访问 nginx

#### **Welcome to nginx!**

If you see this page, the nginx web server is successfully installed and working. Further configuration is required.

For online documentation and support please refer to nginx.org. Commercial support is available at nginx.com.

Thank you for using nginx.

**----**结束

#### <span id="page-17-0"></span>后续操作:释放资源

如果您无需继续使用集群,请及时释放资源,避免产生额外的费用。详细操作步骤请 参见<mark>删除集群</mark>。

#### <span id="page-18-0"></span>云容器引擎

### **2** <sup>在</sup> **CCE** 集群中部署 **WordPress** 有状态工作 负载

有状态工作负载(StatefulSet)是Kubernetes中用于管理有状态应用的一种工作负载 类型。与无状态工作负载不同,有状态工作负载需要保持数据的一致性和持久性,且 每个应用实例具有独立的标识符,需要按顺序部署和扩展。典型的有状态应用场景包 括数据库(如MySQL)、消息队列(如Kafka)等。本文将使用WordPress博客应用及 MySQL数据库作为示例,在CCE集群中部署有状态工作负载。

WordPress是使用PHP语言和MySQL数据库开发的博客平台,并逐步演化成一款内容 管理系统软件,您可以在CCE集群中使用容器搭建属于自己的博客网站。更多关于 WordPress的信息请通过**[WordPress](https://wordpress.org/)**官方网站进行了解。

WordPress一般配合数据库(本文中使用MySQL)一起使用,WordPress作为内容管理 程序运行,而数据库则用于存储网站数据。在容器化部署时,WordPress和MySQL通 常会分别运行在两个不同的容器中,并通过集群内的Service进行访问。

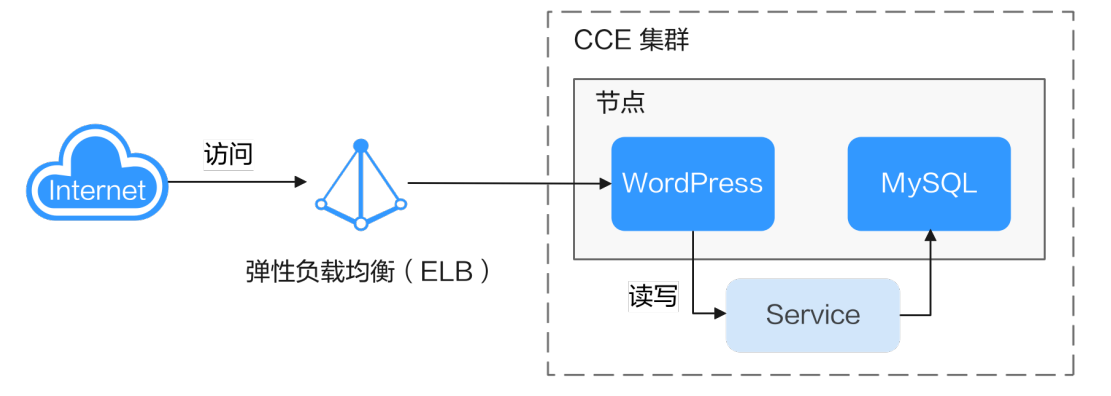

#### 操作流程

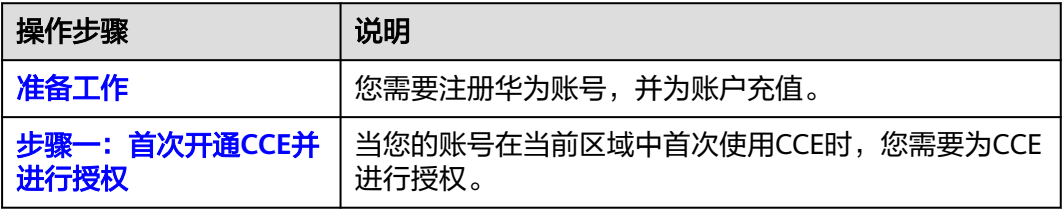

<span id="page-19-0"></span>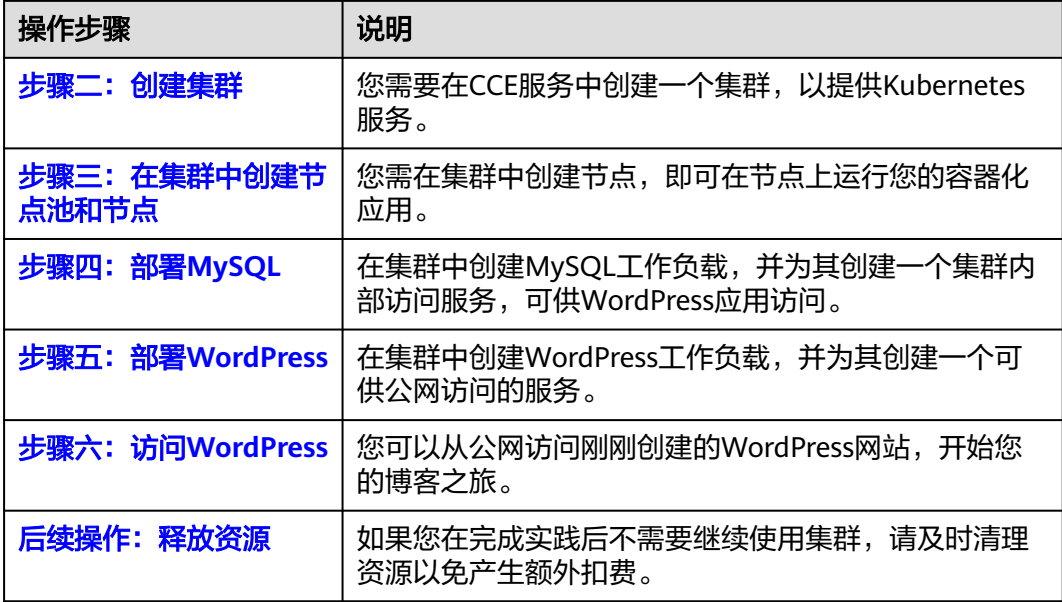

#### 准备工作

在开始操作前,请您先注册华为账号并完成实名认证,详情请参见<mark>注册华为账号</mark> [并开通华为云](https://support.huaweicloud.com/intl/zh-cn/usermanual-account/account_id_001.html)[和个人实名认证](https://support.huaweicloud.com/intl/zh-cn/usermanual-account/zh-cn_topic_0119621533.html)。

#### 步骤一:首次开通 **CCE** 并进行授权

**由于CCE在运行中对计算、存储、网络以及监控等各类云服务资源都存在依赖关系,因** 此当您首次登录CCE控制台时,CCE将自动请求获取当前区域下的云资源权限,从而更 好地为您提供服务。如果您在当前区域已完成授权,可忽略本步骤。

- 步骤**1** 使用华为账号登录**CCE**[控制台](https://console-intl.huaweicloud.com/cce2.0/?#/cce/cluster/list)。
- **步骤2** 单击管理控制台左上角的 ♀ 选择区域。
- 步骤**3** 在首次登录某个区域的CCE控制台时将跳出"授权说明",请您在仔细阅读后单击"确 定"。

当您同意授权后, CCE将在IAM中创建名为"cce\_admin\_trust"委托, 统一对您的其 他云服务资源进行操作,并且授予其Tenant Administrator权限。Tenant Administrator拥有除IAM管理外的全部云服务管理员权限,用于对CCE所依赖的其他 云服务资源进行调用,且该授权仅在当前区域生效。您可前往"IAM控制台 > 委托" 页签,单击"cce\_admin\_trust"查看各区域的授权记录。关于资源委托详情,您可参 考<mark>委托</mark>讲行了解。

#### 说明

由于CCE对其他云服务有许多依赖,如果没有Tenant Administrator权限,可能会因为某个服务 权限不足而影响CCE功能的正常使用。因此在使用CCE服务期间,请不要自行删除或者修改 "cce\_admin\_trust"委托。

#### **----**结束

#### <span id="page-20-0"></span>步骤二:创建集群

#### 步骤**1** 登录**CCE**[控制台](https://console-intl.huaweicloud.com/cce2.0/?#/cce/cluster/list)。

- 如果您的账号还未创建过集群,请在引导页面中单击页面上方的"购买集群"。
- 如果您的账号已经创建过集群,请在左侧菜单栏选择集群管理,单击右上角"购 买集群"。

#### 步骤**2** 配置集群基础参数。

本示例中仅解释必要参数,其余大多数配置可保留默认值。关于配置参数的详细说明 请参见<mark>创建集群</mark>。

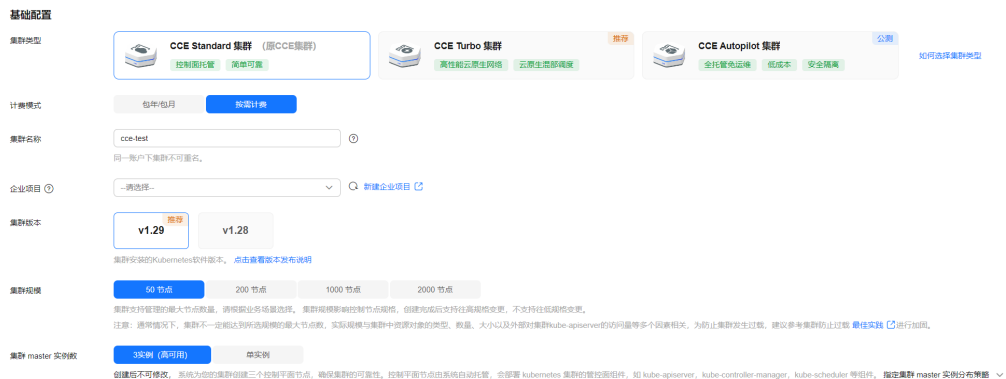

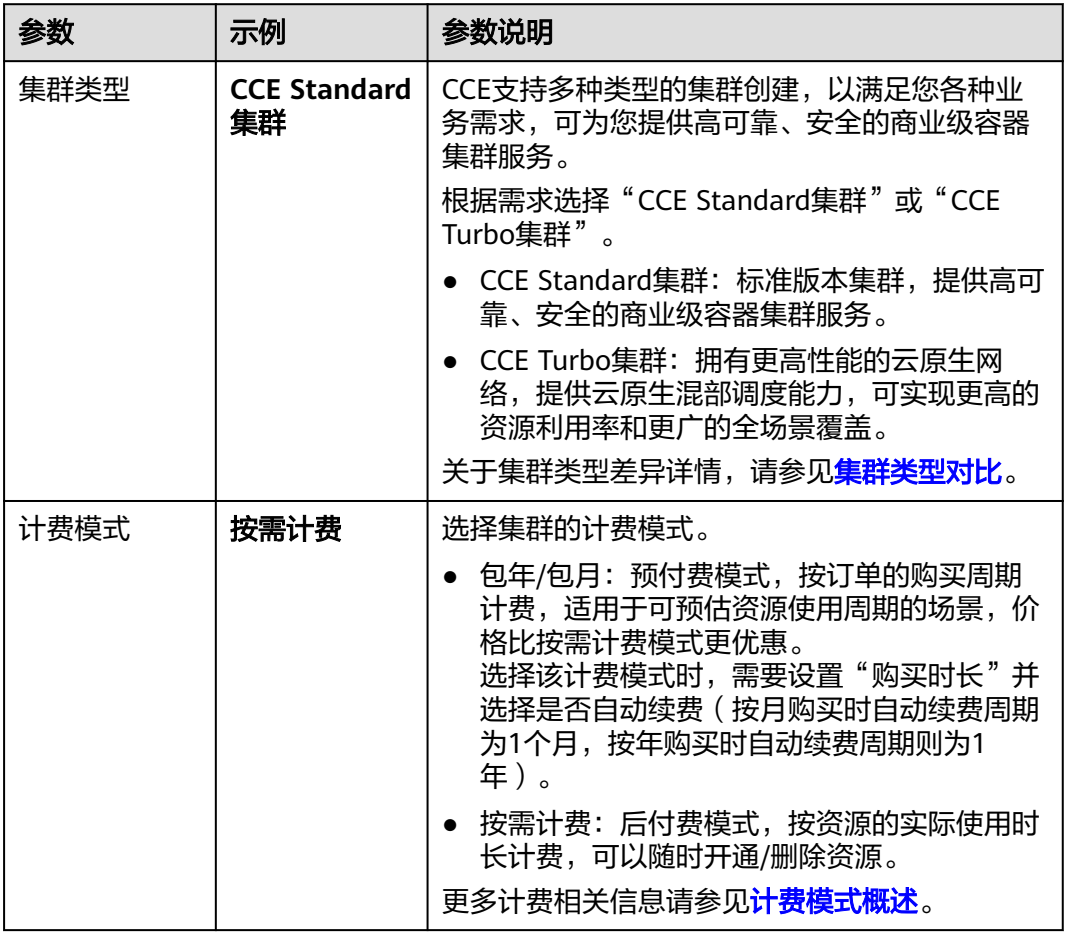

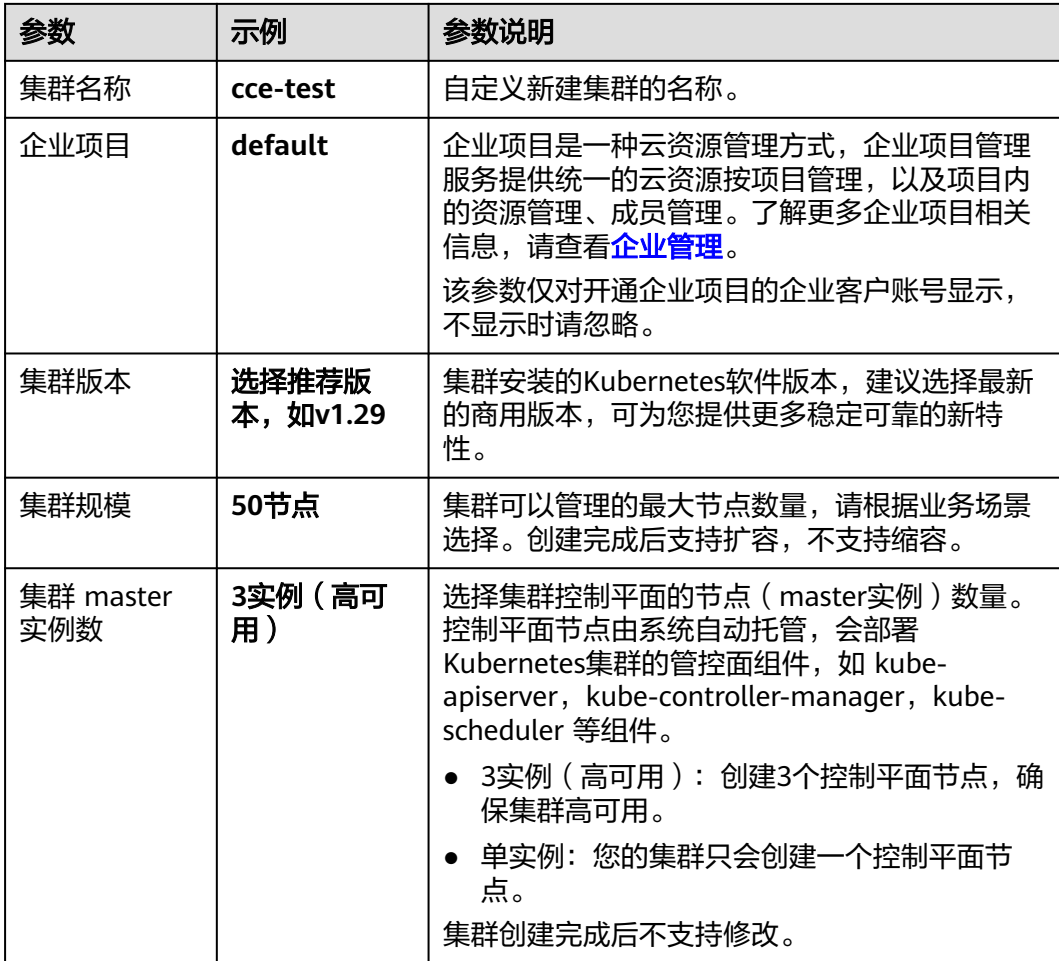

#### 步骤**3** 配置集群网络参数。

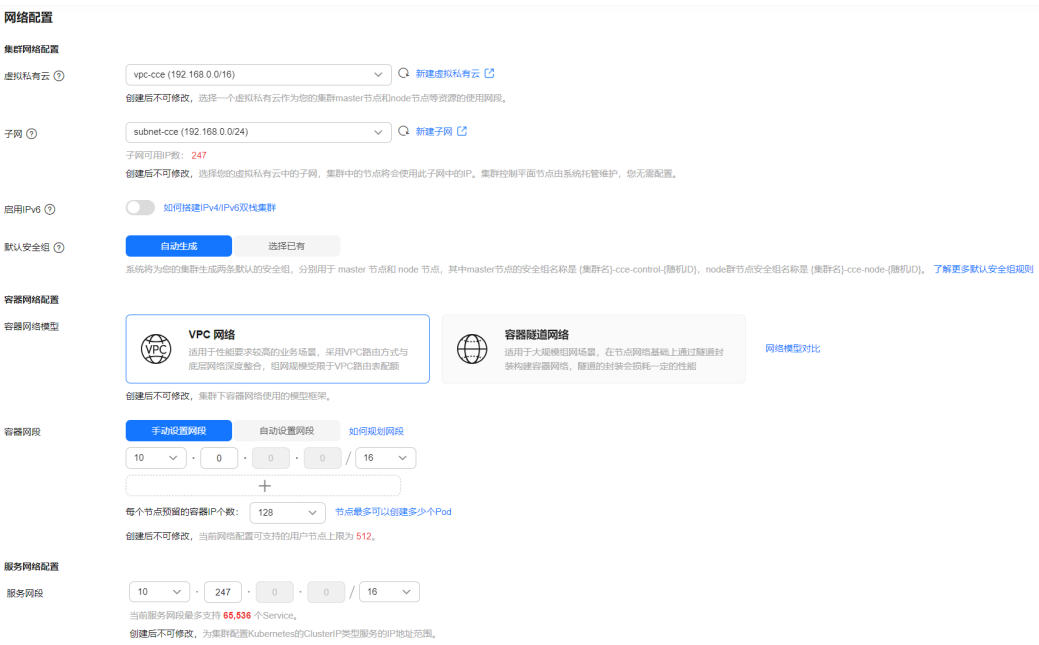

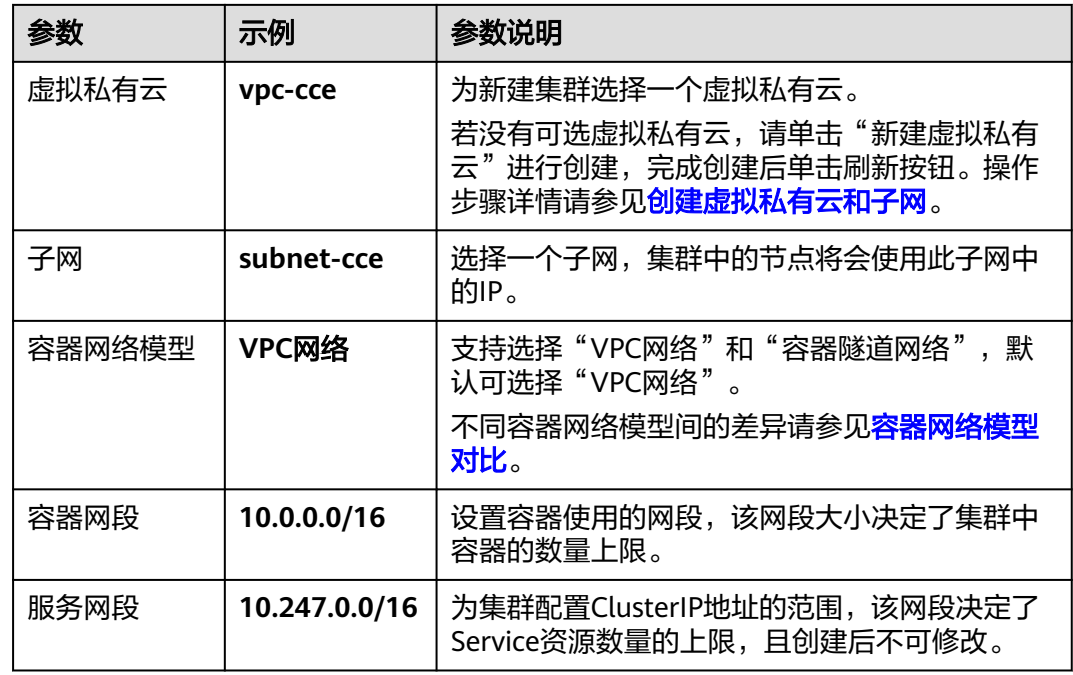

#### 步骤4 单击"下一步:插件选择",选择创建集群时需要安装的插件。

本示例中,仅选择默认安装的必选插件。

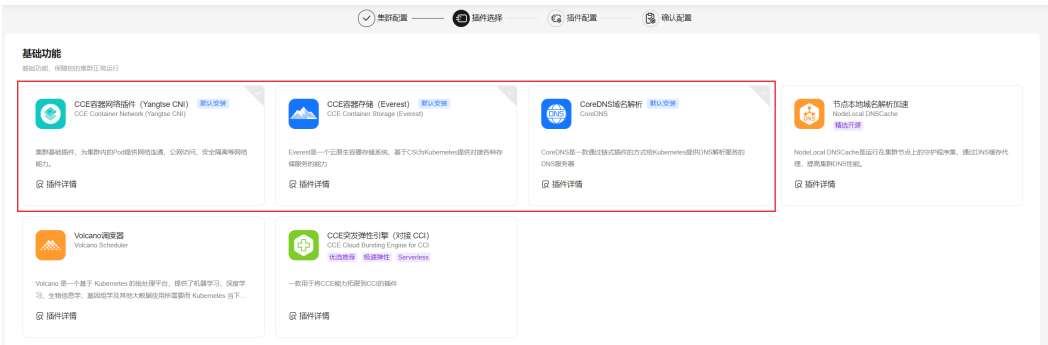

步骤5 单击"下一步:插件配置",默认插件可无需配置。

步骤6 单击"下一步:规格确认",显示集群资源清单,确认无误后,单击"提交"。 等待集群创建成功,创建集群预计需要5-10分钟左右,请耐心等待。 创建成功后在集群管理下会显示一个运行中的集群,且集群节点数量为0。

#### 图 **2-1** 集群创建成功

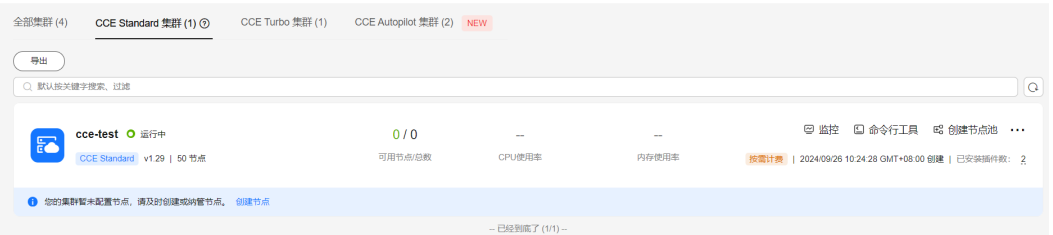

**----**结束

#### <span id="page-23-0"></span>步骤三:在集群中创建节点池和节点

- 步骤**1** 单击新建的集群名称进入集群控制台。
- 步骤**2** 在左侧菜单栏中选择"节点管理",单击右上角"创建节点池"。
- 步骤**3** 配置节点池参数。

本示例中仅解释必要参数,其余大多数配置可保留默认值。关于配置参数的详细说明 请参见**创建节点池**。

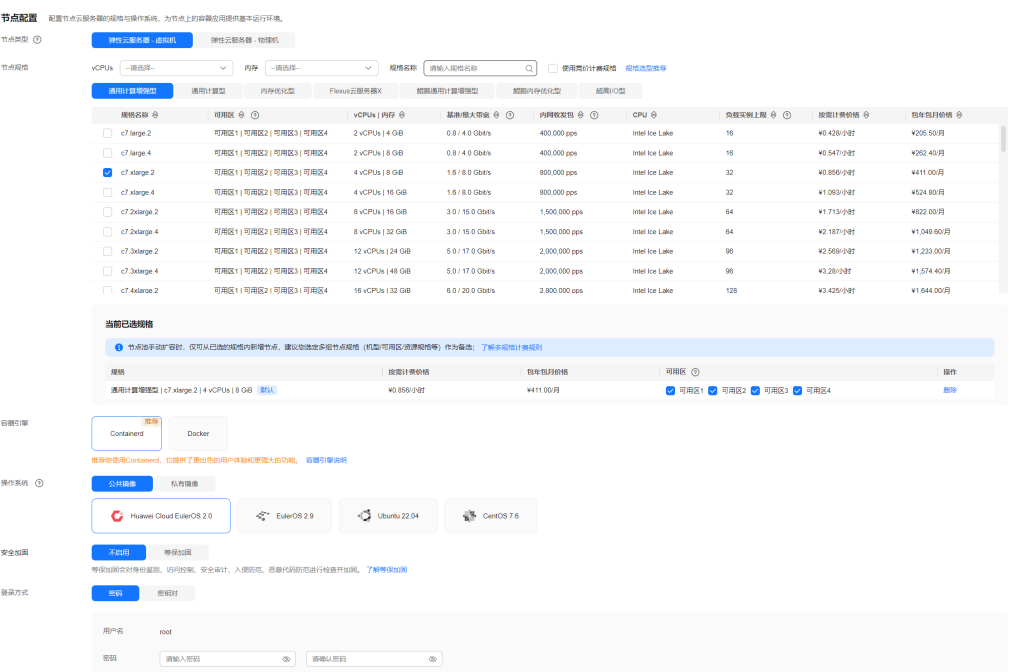

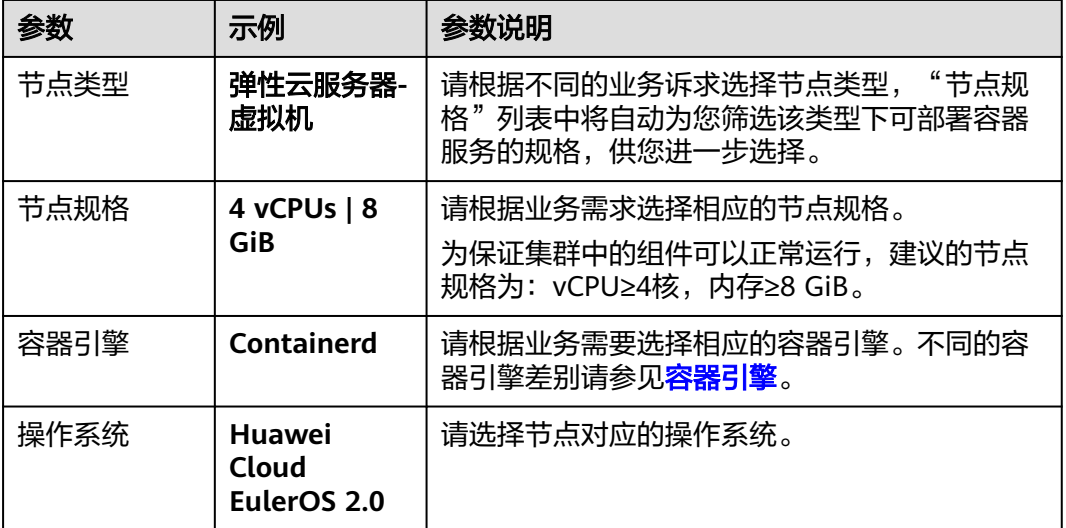

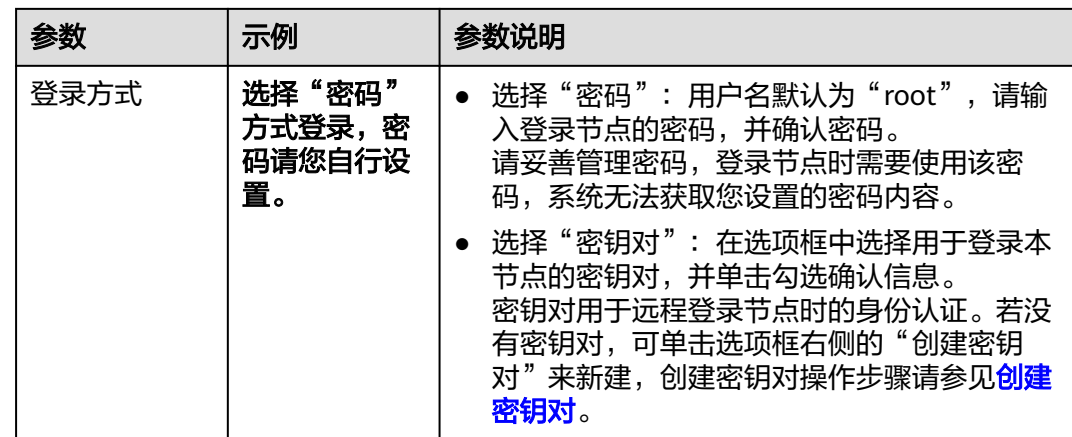

#### 步骤4 配置"存储配置"和"网络配置",本示例中均可保持默认值,您只需要在"网络配 置"中勾选确认节点池关联安全组可用,然后单击"下一步: 规格确认"。

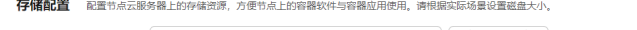

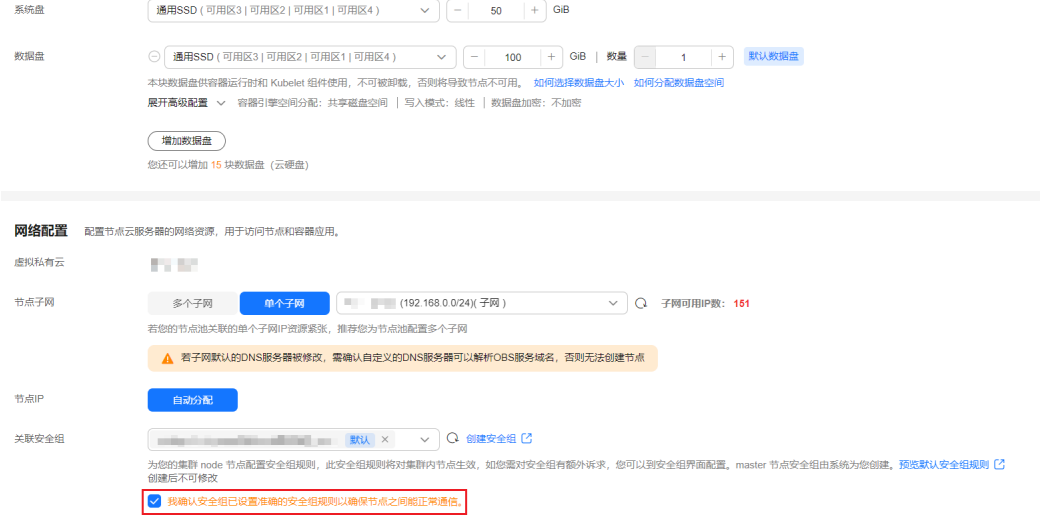

- 步骤5 查看节点规格无误后,阅读页面上的使用说明,确认后单击"提交"。
- 步骤6 等待节点池创建成功后, 节点池中默认节点数为0, 您需要单击节点池所在行的"扩缩 容",为节点池创建节点。

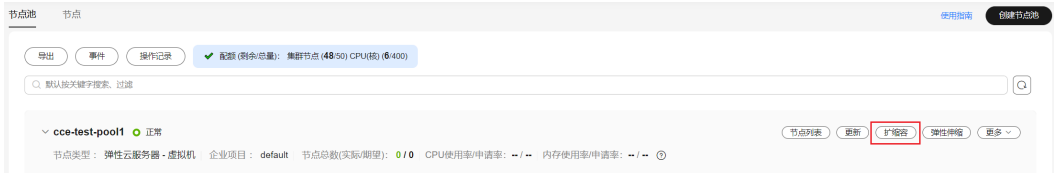

#### 步骤**7** 设置本次扩容的节点数量为2,即在节点池中创建2个节点。

#### <span id="page-25-0"></span>节点池扩缩容

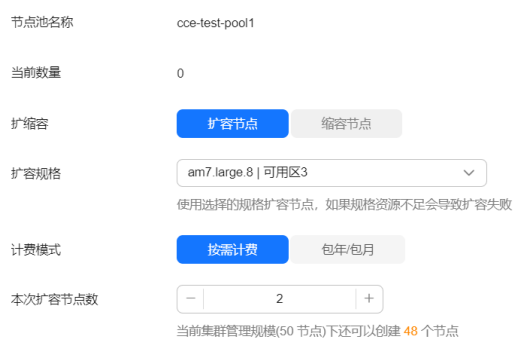

#### 步骤**8** 等待节点创建成功,创建节点预计需要5-10分钟左右,请耐心等待。

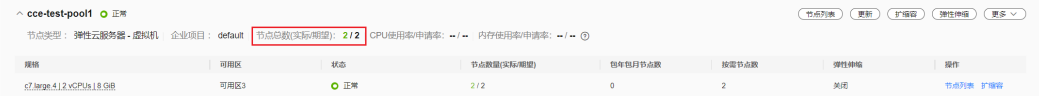

#### **----**结束

#### 步骤四:部署 **MySQL**

您可以使用不同的方式部署MySQL工作负载。

#### 使用控制台方式

- 步骤**1** 登录**CCE**[控制台](https://console-intl.huaweicloud.com/cce2.0/?#/cce/cluster/list)。
- 步骤**2** 单击集群进入集群控制台。
- 步骤**3** 在左侧菜单栏选择"工作负载",单击右上角"创建工作负载"。
- 步骤**4** 填写工作负载基本信息。

本示例中填写以下关键参数,其它参数可保持默认。关于配置参数的详细说明请参见 [创建有状态负载\(](https://support.huaweicloud.com/intl/zh-cn/usermanual-cce/cce_10_0048.html)**StatefulSet**)。

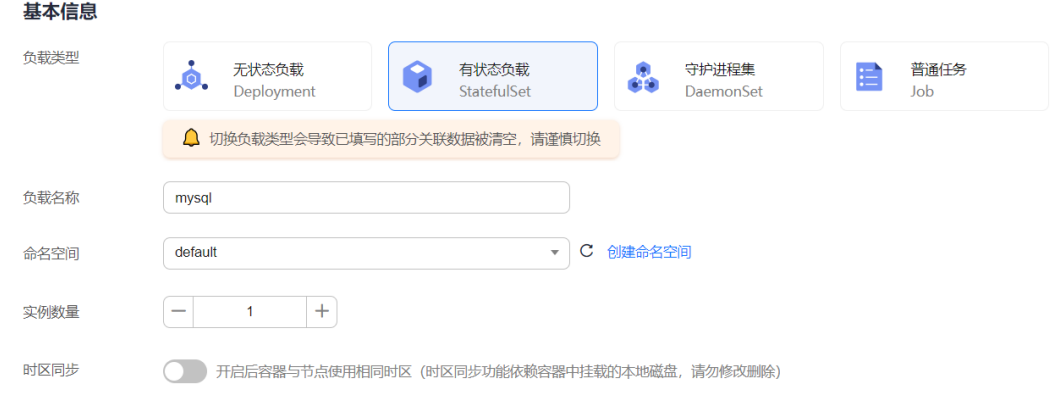

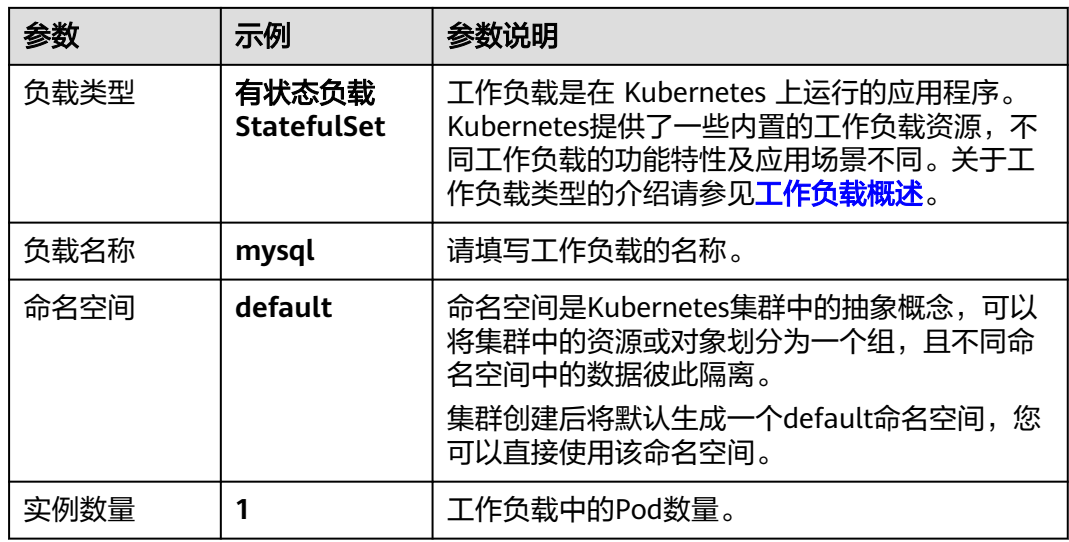

#### 步骤**5** 填写容器基本信息。

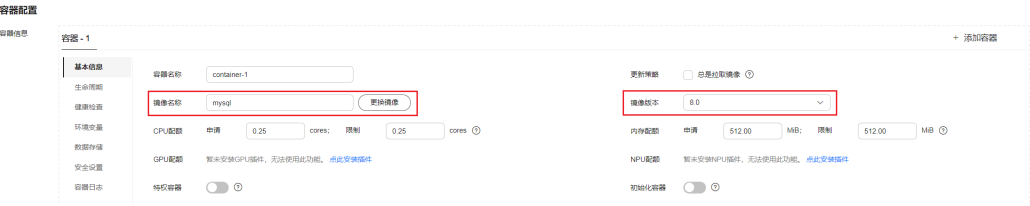

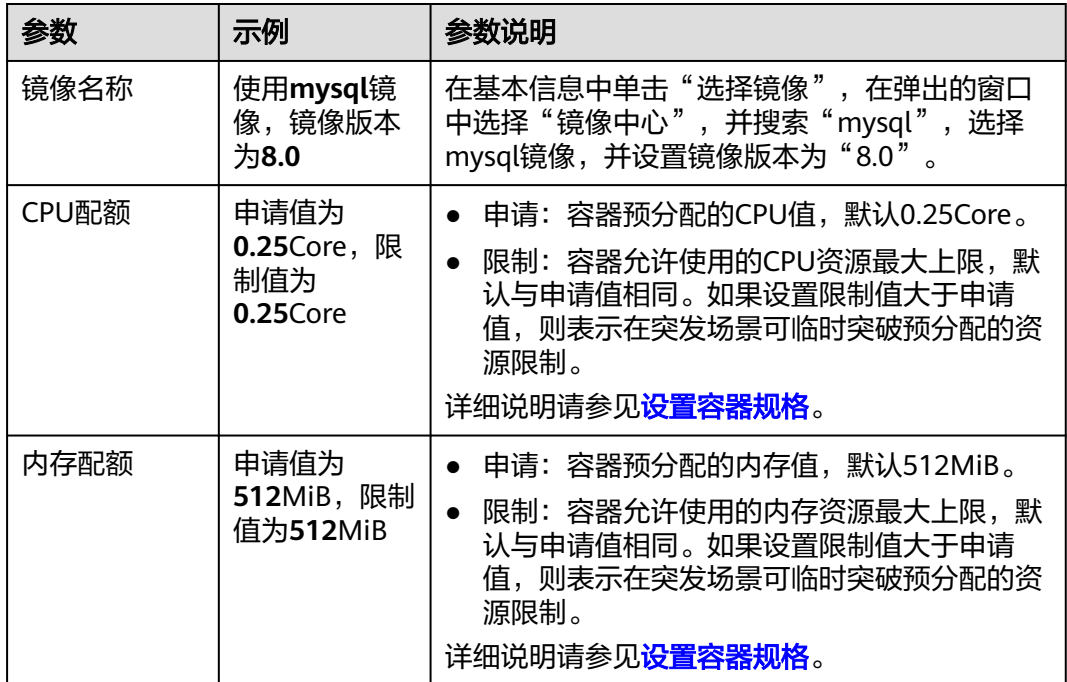

#### 步骤**6** 在"环境变量"下添加如下环境变量,此处一共需要设置四个环境变量。关于MySQL 支持的环境变量请参见**[MySQL](https://github.com/docker-library/docs/tree/master/mysql)**。

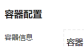

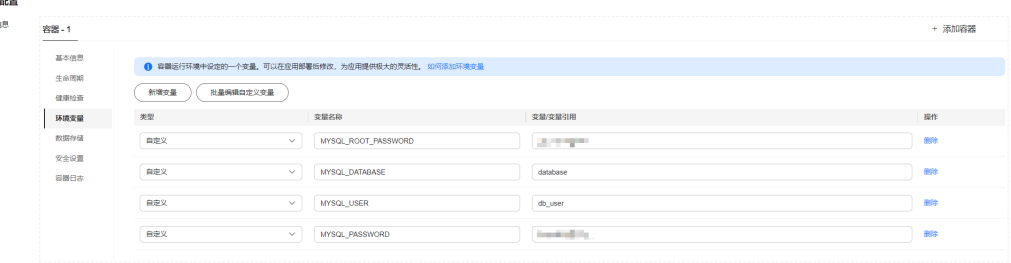

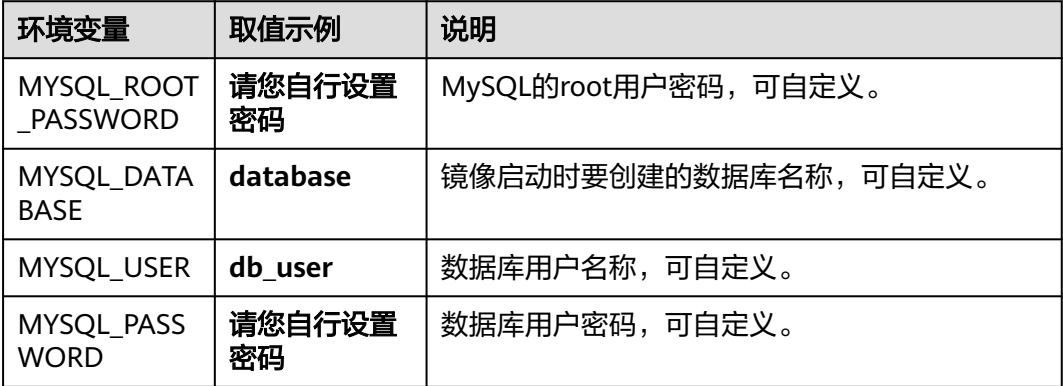

**步骤7** 在"数据存储"下选择"动态挂载 (VolumeClaimTemplate) ",添加云硬盘存储作为 MySQL的存储。

单击"创建存储卷声明PVC",并填写以下关键参数,其余参数可保持默认。

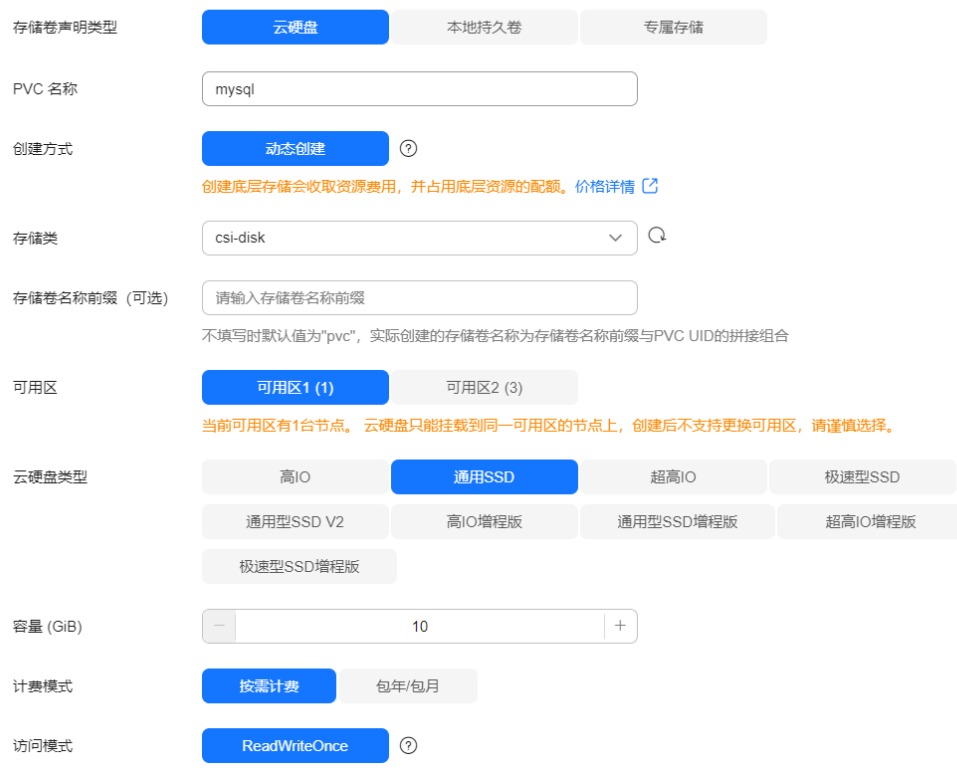

创建存储卷声明 PVC

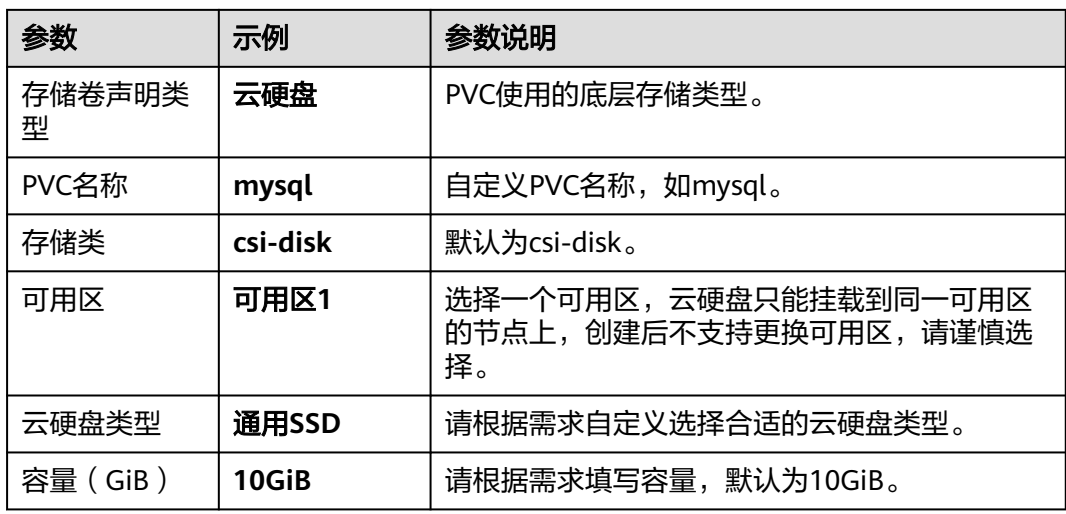

#### 单击"创建",然后填写存储挂载到容器的路径, MySQL默认使用的路径为 "/var/lib/mysql"。

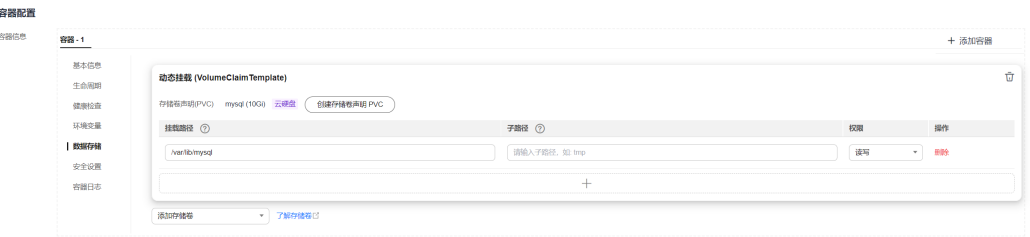

#### 步骤**8** 在"实例间发现服务配置"设置Headless Service。

Headless Service用于有状态负载实例间发现,它会生成每个Pod的集群DNS地址,可 以实现对有状态负载某个特定实例的访问。对于多副本具有主副关系的MySQL数据 库,可使用Headless Service对MySQL主服务器进行读写,并对其他副本进行数据复 制。本示例中MySQL为单实例,关于多实例MySQL的示例请参见[运行一个有状态的应](https://kubernetes.io/zh-cn/docs/tasks/run-application/run-replicated-stateful-application/) [用程序](https://kubernetes.io/zh-cn/docs/tasks/run-application/run-replicated-stateful-application/)。

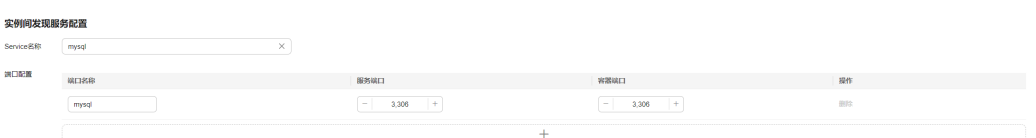

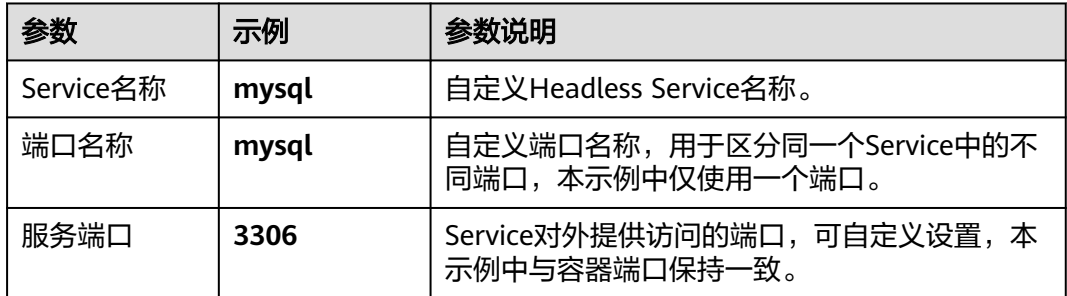

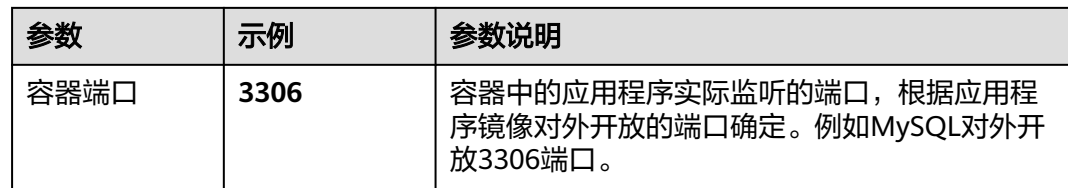

#### 步骤**9** 单击右下角"创建工作负载"。

等待工作负载创建成功,创建成功后在有状态负载下会显示一个运行中的工作负载。

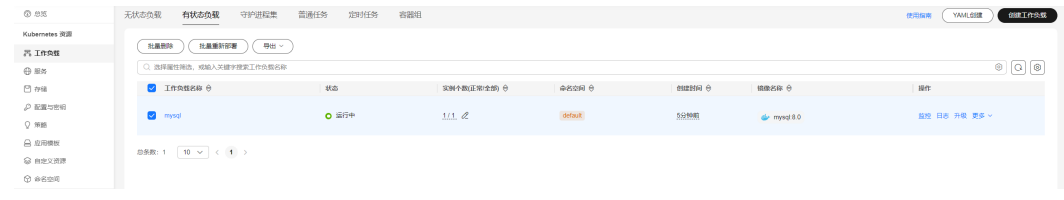

**----**结束

#### 使用 **kubectl** 命令行方式

须知

您需要在集群所在**VPC**下准备一台已绑定弹性公网**IP**的ECS虚拟机。

步骤**1** 在ECS虚拟机上安装kubectl命令行工具。

您可以尝试执行**kubectl version**命令判断是否已安装kubectl,如果已经安装 kubectl, 则可跳过此步骤。

本文以Linux环境为例安装和配置kubectl,更多安装方式请参考安装**[kubectl](https://kubernetes.io/zh-cn/docs/tasks/tools/#kubectl)**。

- 1. 下载kubectl。 cd /home curl -LO https://dl.k8s.io/release/{v1.29.0}/bin/linux/amd64/kubectl 其中fv1.29.0}为指定的版本号,请根据集群版本进行替换。
- 2. 安装kubectl。 chmod +x kubectl mv -f kubectl /usr/local/bin

步骤**2** 为kubectl命令行工具配置访问Kubernetes集群的凭证。

- 1. 请登录**CCE**[控制台](https://console-intl.huaweicloud.com/cce2.0/?#/cce/cluster/list),并单击集群名称进入集群总览页。
- 2. 在集群总览页中找到"连接信息"版块。单击kubectl后的"配置"按钮,查看 kubectl的连接信息。
- 3. 在弹出页面中选择"内网访问",然后下载对应的配置文件。
- 4. 登录已安装kubectl客户端的虚拟机,将上一步中下载的配置文件(以 kubeconfig.yaml为例)复制到/home目录下。
- 5. 将kubectl认证文件保持至\$HOME/.kube目录下的config文件中。 cd /home mkdir -p \$HOME/.kube mv -f kubeconfig.yaml \$HOME/.kube/config

#### 6. 执行kubectl命令验证集群的连通性。

以查看集群信息为例,执行以下命令。

kubectl cluster-info

回显如下:

Kubernetes master is running at https://\*.\*.\*.\*:5443 CoreDNS is running at https://\*.\*.\*.\*:5443/api/v1/namespaces/kube-system/services/coredns:dns/proxy To further debug and diagnose cluster problems, use 'kubectl cluster-info dump'.

#### 步骤**3** 创建一个名为mysql.yaml的描述文件。其中,mysql.yaml为自定义名称,您可以随意 命名。

vi mysql.yaml

#### 文件内容如下:

apiVersion: apps/v1 kind: StatefulSet metadata: name: mysql namespace: default spec: .<br>replicas: 1 selector: matchLabels: app: mysql version: v1 template: metadata: labels: app: mysql version: v1 spec: containers: - name: container-1 image: mysql:8.0 env: - name: MYSQL\_ROOT\_PASSWORD # MySQL的root用户密码,可自定义 value: \*\*\*\*\* - name: MYSQL\_DATABASE # 镜像启动时要创建的数据库名称, 可自定义 value: database - name: MYSQL\_USER # 数据库用户名称, 可自定义 value: db\_user - name: MYSOL\_PASSWORD # 数据库用户密码,可自定义 value: \*\*\*\*\* resources: requests: cpu: 250m memory: 512Mi limits: cpu: 250m memory: 512Mi volumeMounts: - name: mysql mountPath: /var/lib/mysql imagePullSecrets: - name: default-secret serviceName: mysql volumeClaimTemplates: #动态挂载云硬盘示例 - apiVersion: v1 kind: PersistentVolumeClaim metadata: name: mysql namespace: default annotations: everest.io/disk-volume-type: SSD # 云硬盘的类型 labels: failure-domain.beta.kubernetes.io/region: ap-southeast-1 #云硬盘所在的区域 failure-domain.beta.kubernetes.io/zone: #云硬盘所在的可用区,必须和工作负载部署的节点可用区一

<span id="page-31-0"></span>致 spec: accessModes: - ReadWriteOnce # 云硬盘必须为ReadWriteOnce resources: requests: storage: 10Gi storageClassName: csi-disk # StorageClass的名称,云硬盘为csi-disk -- apiVersion: v1 kind: Service metadata: name: mysql namespace: default labels: app: mysql version: v1 spec: selector: app: mysql version: v1 clusterIP: None ports: - name: mysql protocol: TCP port: 3306 targetPort: 3306 type: ClusterIP 步骤**4** 创建MySQL。 kubectl apply -f mysql.yaml 回显如下表示已开始创建负载。

statefulset "mysql" created

#### 步骤**5** 查看工作负载状态。

kubectl get statefulset

回显如下,表示工作负载已创建成功。

NAME READY AGE mysql 1/1 4m5s

#### 步骤**6** 查看服务。

kubectl get svc

回显如下,表示工作负载访问方式已设置成功。

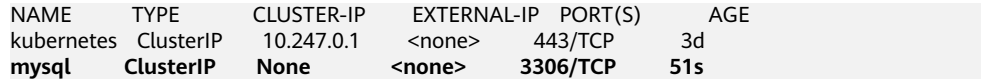

**----**结束

#### 步骤五:部署 **WordPress**

您可以使用不同的方式部署WordPress工作负载。

#### 使用控制台方式

步骤**1** 登录**CCE**[控制台](https://console-intl.huaweicloud.com/cce2.0/?#/cce/cluster/list)。

步骤**2** 单击集群进入集群控制台。

步骤**3** 在左侧菜单栏选择"工作负载",单击右上角"创建负载"。

#### 步骤**4** 填写工作负载基本信息。

本示例中填写以下关键参数,其它参数可保持默认。关于配置参数的详细说明请参见 [创建有状态负载\(](https://support.huaweicloud.com/intl/zh-cn/usermanual-cce/cce_10_0048.html)**StatefulSet**)。

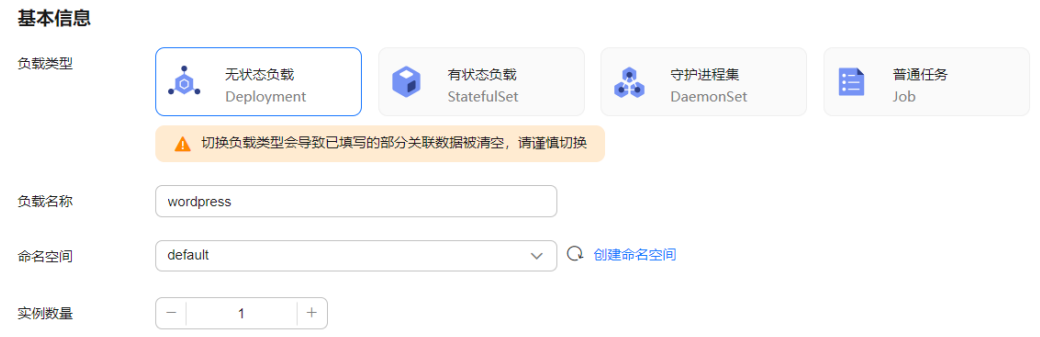

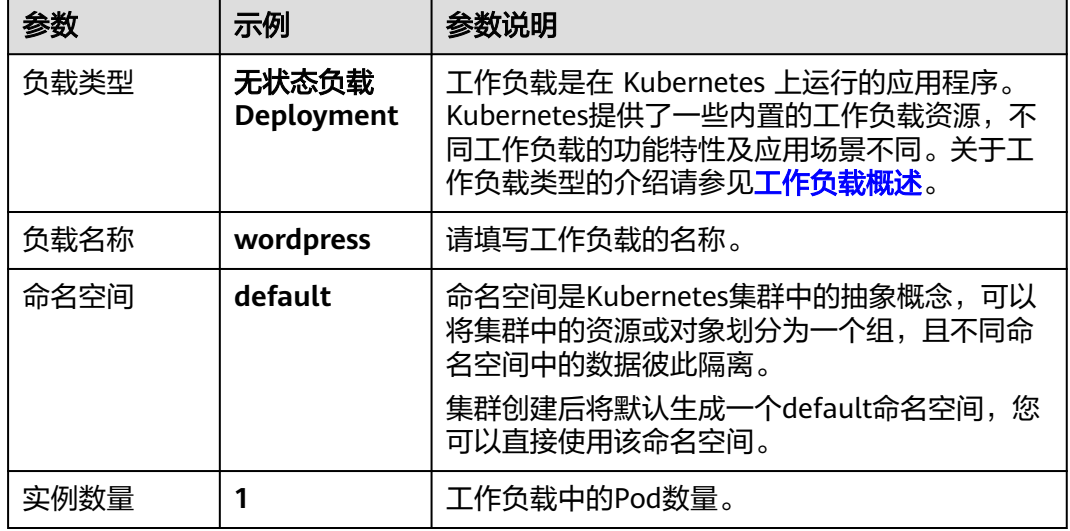

#### 步骤**5** 填写容器基本信息。

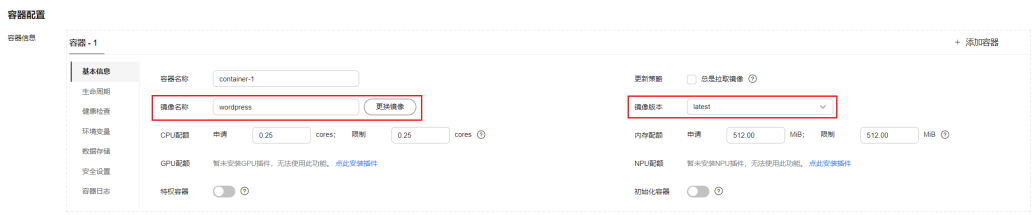

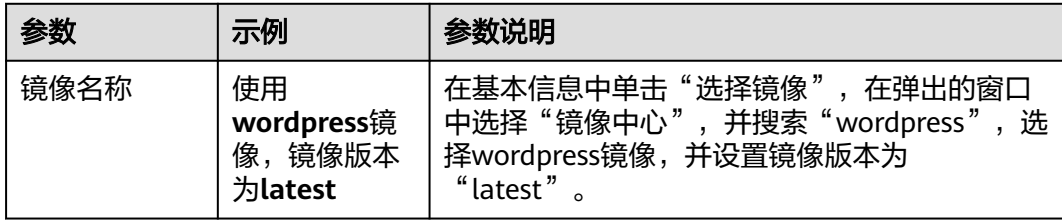

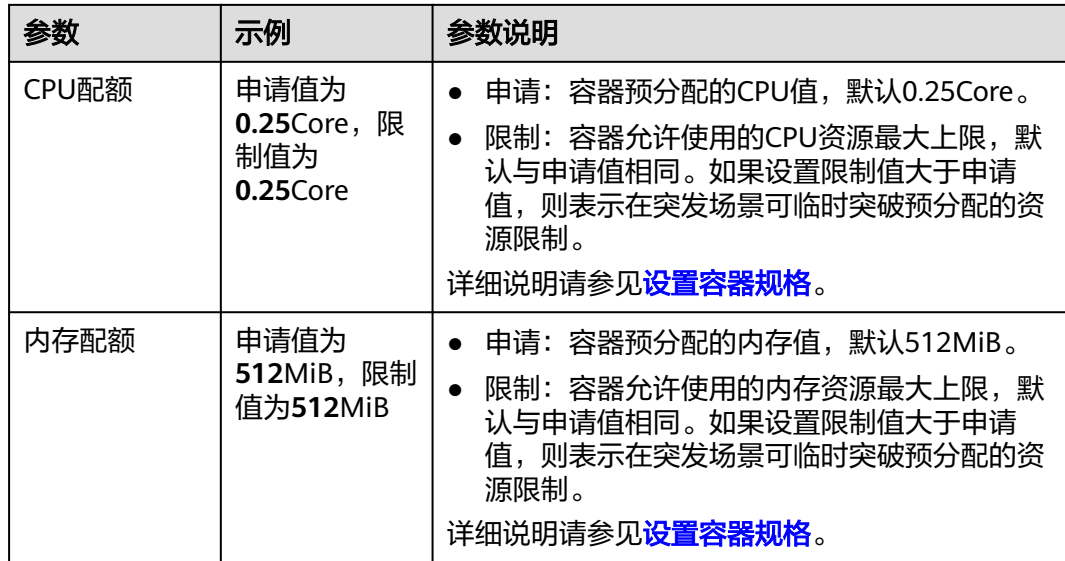

#### 步骤**6** 在环境变量下添加如下环境变量,此处一共需要设置四个环境变量,为WordPress添加 MySQL数据库的信息。

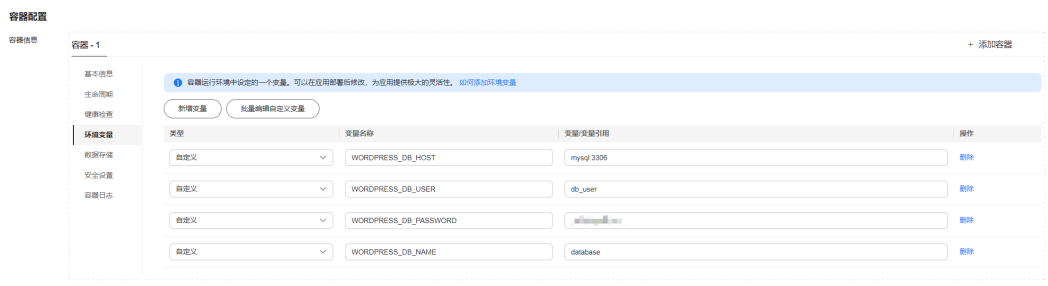

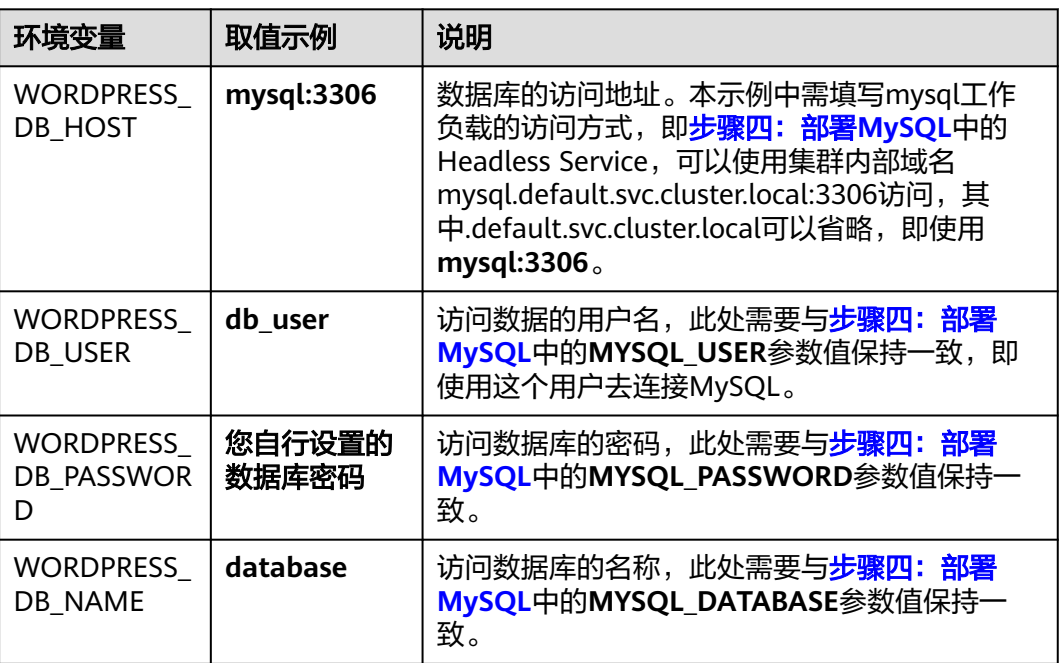

步骤7 在"数据存储"下选择"已有存储卷声明 (PVC)",添加云硬盘存储作为WordPress的 存储。

单击"创建存储卷声明PVC",并填写以下关键参数,其余参数可保持默认。

创建存储卷声明 PVC YAML创建

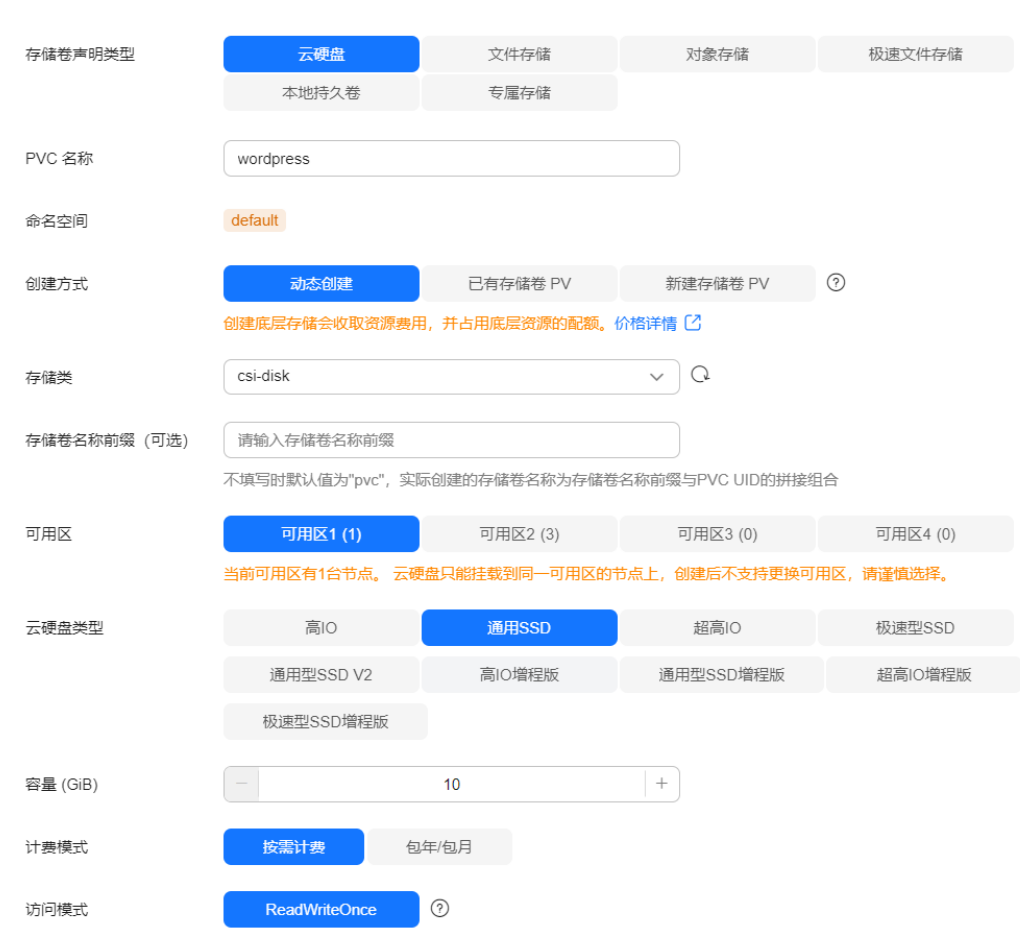

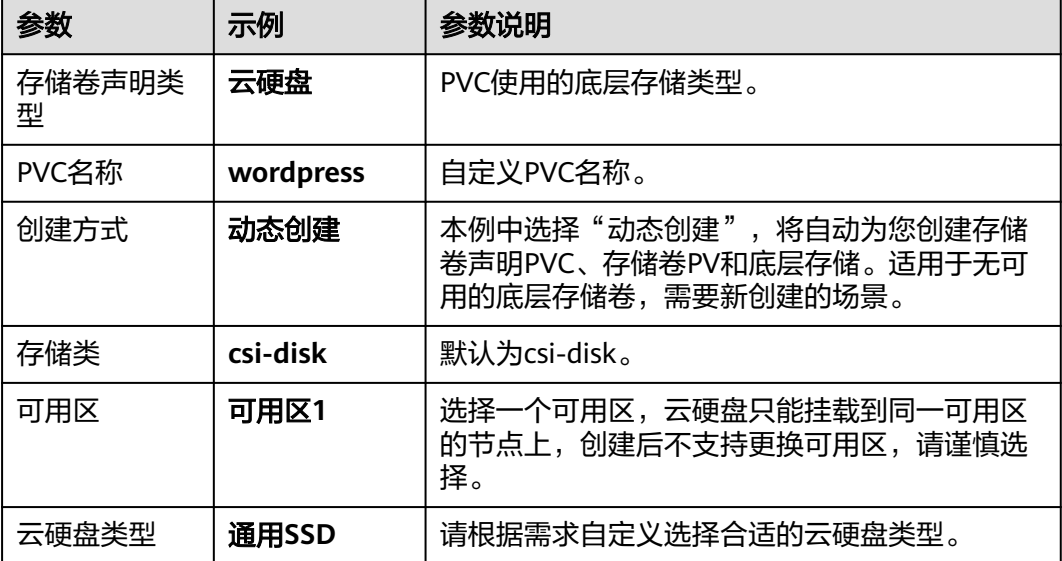

<span id="page-35-0"></span>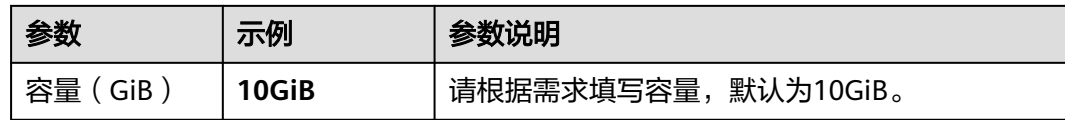

#### 单击"创建",然后填写存储挂载到容器的路径, WordPress默认使用的路径为 "/var/www/html"。

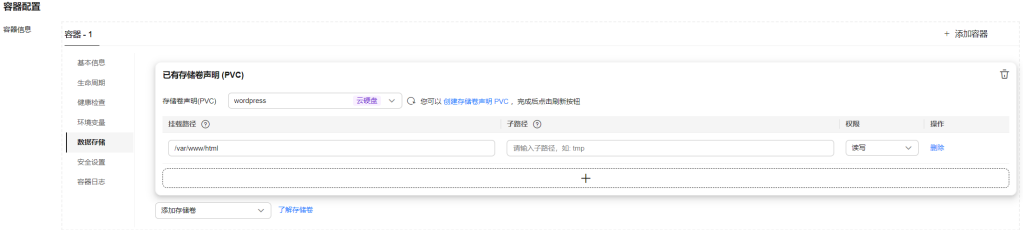

#### 步骤**8** 配置访问信息。

单击"服务配置"下的加号,创建服务(Service)用于从外部访问负载。本示例将创 建一个负载均衡类型的Service,请在右侧弹窗中配置如下参数。

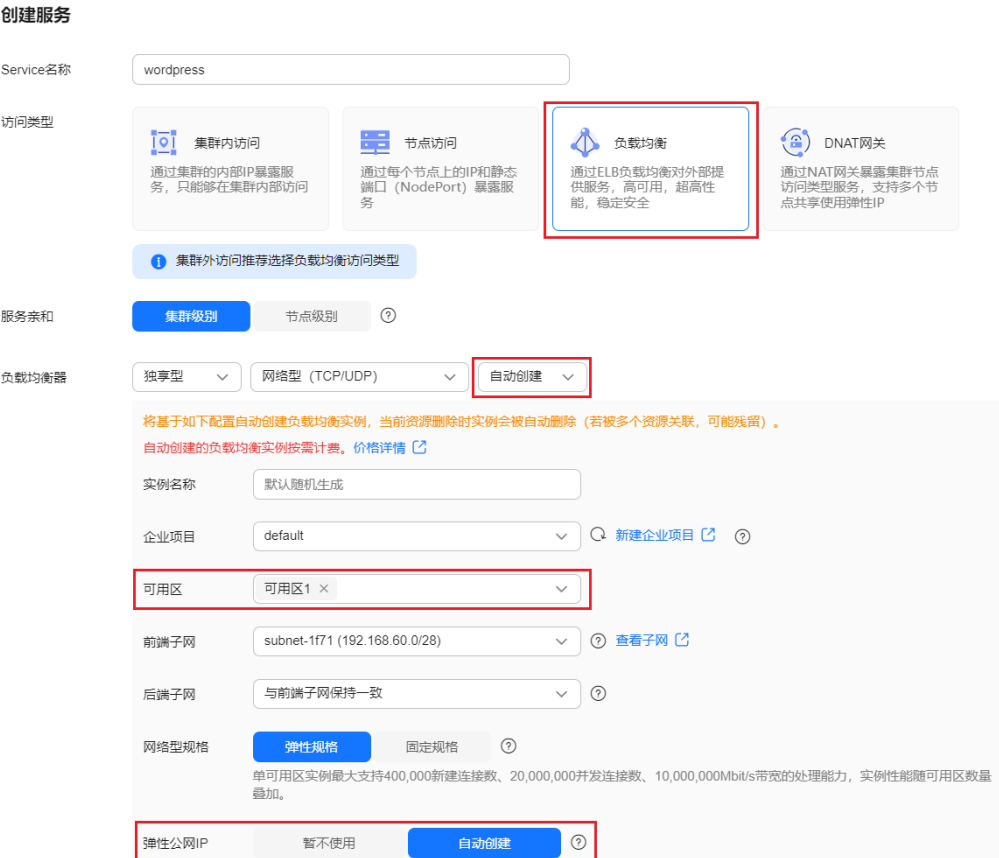

 $\,$ 

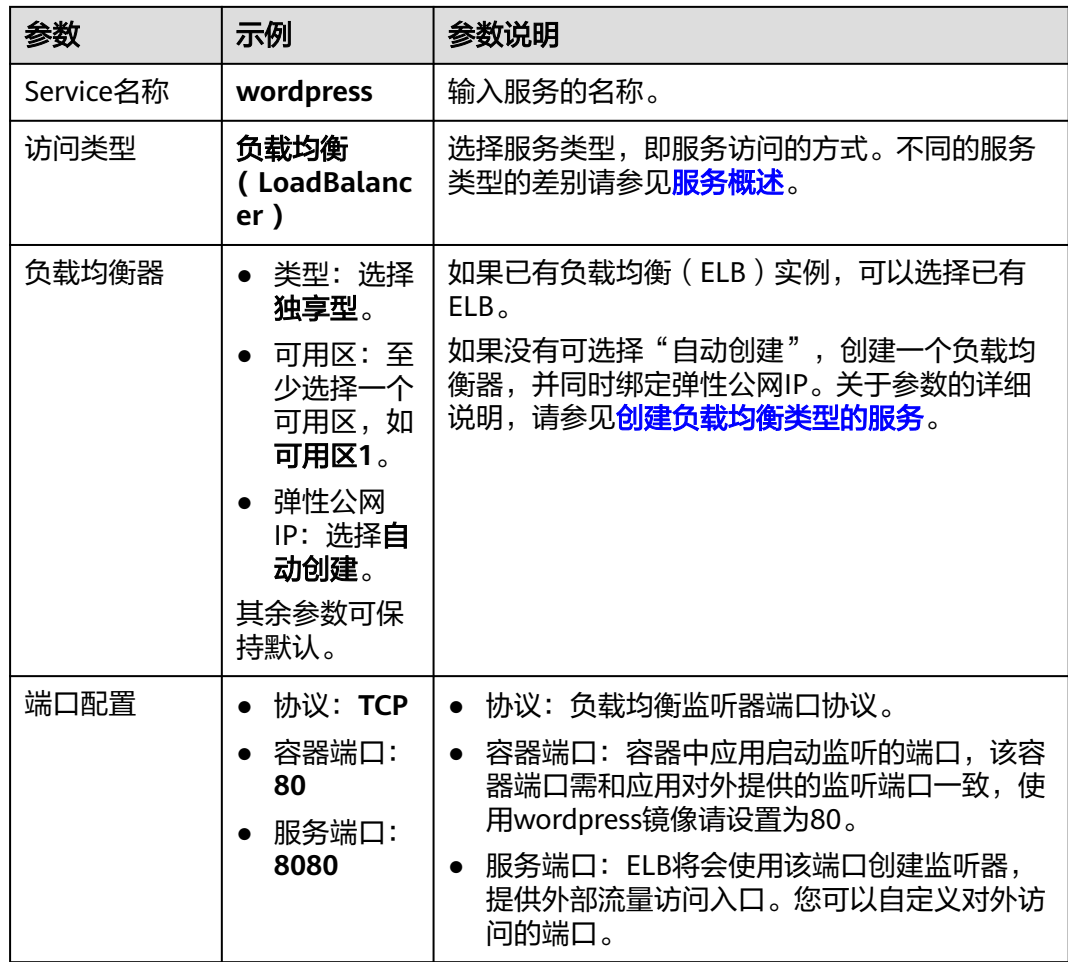

#### 步骤**9** 单击右下角"创建工作负载"。

等待工作负载创建成功,创建成功后在无状态负载下会显示一个运行中的工作负载。

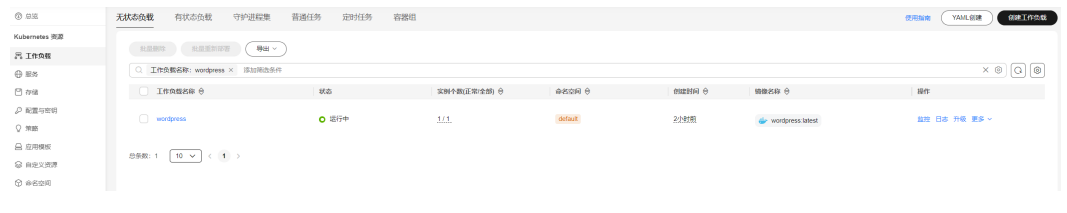

**----**结束

#### 使用 **kubectl** 命令行方式

- 步骤**1** 登录安装kubectl命令行工具的ECS虚拟机。
- 步骤**2** 创建一个名为wordpress-deployment.yaml的描述文件。其中,wordpressdeployment.yaml为自定义名称,您可以随意命名。 vi wordpress-deployment.yaml

文件内容如下:

apiVersion: apps/v1 kind: Deployment

metadata: name: wordpress namespace: default spec: .<br>replicas: 1 selector: matchLabels: app: wordpress version: v1 template: metadata: labels: app: wordpress version: v1 spec: containers: - name: container-1 image: wordpress:latest env: - name: WORDPRESS\_DB\_HOST value: mysal:3306 - name: WORDPRESS\_DB\_USER value: db user - name: WORDPRESS\_DB\_PASSWORD value: \*\*\*\*\* - name: WORDPRESS\_DB\_NAME value: database resources: requests: cpu: 250m memory: 512Mi limits: cpu: 250m memory: 512Mi volumeMounts: - name: wordpress readOnly: false mountPath: /var/www/html imagePullSecrets: - name: default-secret volumes: - name: wordpress persistentVolumeClaim: claimName: wordpress -- apiVersion: v1 kind: PersistentVolumeClaim metadata: name: wordpress namespace: default annotations: everest.io/disk-volume-type: SSD everest.io/enterprise-project-id: '0' labels: failure-domain.beta.kubernetes.io/region: ap-southeast-1 #云硬盘所在的区域 failure-domain.beta.kubernetes.io/zone: #云硬盘所在的可用区,必须和工作负载部署的节点可用区一致 spec: accessModes: - ReadWriteOnce resources: requests: storage: 10Gi storageClassName: csi-disk

#### 步骤**3** 创建WordPress。

kubectl apply -f wordpress-deployment.yaml

#### 查看工作负载状态。

kubectl get deployment

#### <span id="page-38-0"></span>回显如下,表示工作负载已创建成功。 NAME READY UP-TO-DATE AVAILABLE AGE<br>wordpress 1/1 1 1 1 4m5s wordpress  $1/1$  1 1 步骤**4** 创建一个名为wordpress-service.yaml的描述文件。其中,wordpress-service.yaml为 自定义名称,您可以随意命名。 vi wordpress-service.yaml 文件内容如下: apiVersion: v1 kind: Service metadata: name: wordpress namespace: default annotations: kubernetes.io/elb.class: union kubernetes.io/elb.autocreate: '{ "type": "public", "bandwidth\_name": "cce-wordpress", "bandwidth\_chargemode": "bandwidth", "bandwidth\_size": 5, "bandwidth\_sharetype": "PER", "eip\_type": "5\_bgp" }' spec: selector: app: wordpress externalTrafficPolicy: Cluster ports: - name: cce-service-0 targetPort: 80 nodePort: 0 port: 8080 protocol: TCP

#### 步骤**5** 创建服务。

kubectl create -f wordpress-service.yaml

回显如下,表示服务已创建。

service/wordpress created

type: LoadBalancer

#### 步骤**6** 查看服务。

kubectl get svc

回显如下,表示工作负载访问方式已设置成功。您可通过LoadBalancer服务从公网访 问WordPress工作负载。其中\*\*.\*\*.\*\*.\*\*为负载均衡实例的弹性公网IP地址,8080为访问 端口。

NAME TYPE CLUSTER-IP EXTERNAL-IP PORT(S) AGE kubernetes ClusterIP 10.247.0.1 <none> 443/TCP 3d mysql ClusterIP 10.247.202.20 <none> 3306/TCP 8m **wordpress LoadBalancer 10.247.130.196 \*\*.\*\*.\*\*.\*\* 8080:31540/TCP 51s**

**----**结束

#### 步骤六:访问 **WordPress**

步骤**1** 获取WordPress的外部访问地址。

单击WordPress工作负载名称,进入工作负载详情页。在"访问方式"页签下可以看到 WordPress的IP地址,其中公网地址就是外部访问地址。

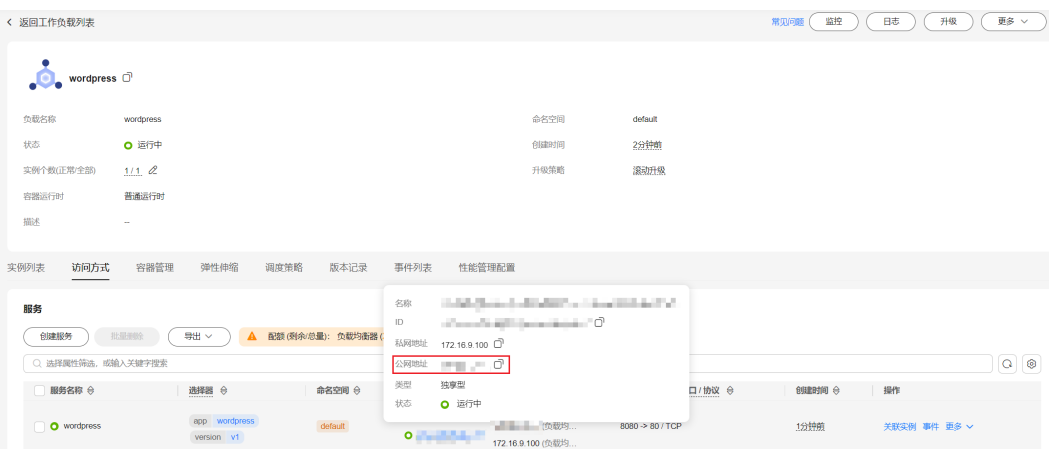

**步骤2** 在浏览器中输入"外部访问地址:端口",即可成功访问应用,其中端口为<mark>步骤8</mark>中配 置的服务端口值,为8080。

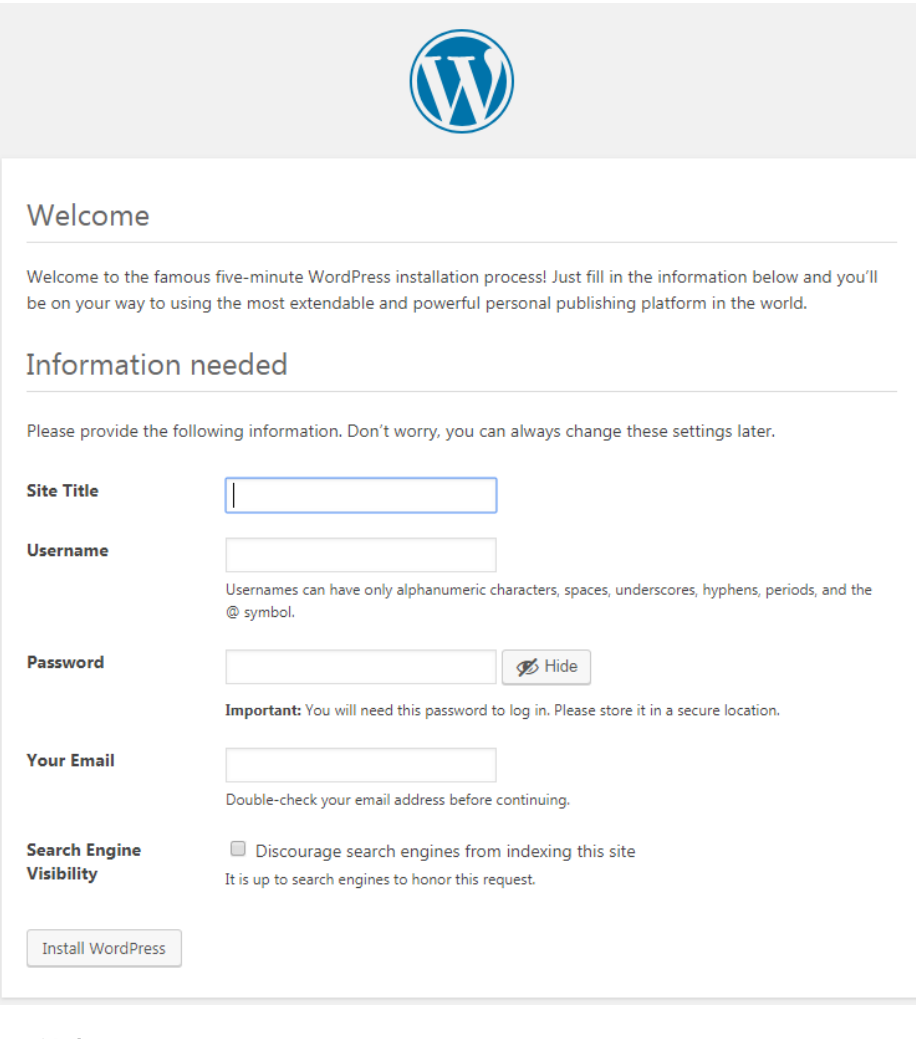

**----**结束

#### <span id="page-40-0"></span>后续操作:释放资源

如果您无需继续使用集群,请及时释放资源,避免产生额外的费用。详细操作步骤请 参见<mark>删除集群</mark>。

# <span id="page-41-0"></span>**3** <sup>在</sup> **CCE** 集群中通过 **Helm** 模板部署应用程序

Helm是一个Kubernetes应用程序包管理器,它可以简化部署、升级和管理Kubernetes 应用程序的过程。Helm使用Charts(一种定义Kubernetes资源的打包格式)来封装 Kubernetes部署的所有元素,包括应用程序代码、依赖项、配置文件和部署指令,使 得复杂的Kubernetes应用能够以更加高效且一致的方式进行分发和部署。同时,Helm 支持应用的升级和回滚,使得应用的生命周期管理更加容易。

本文介绍如何通过Helm部署WordPress应用。

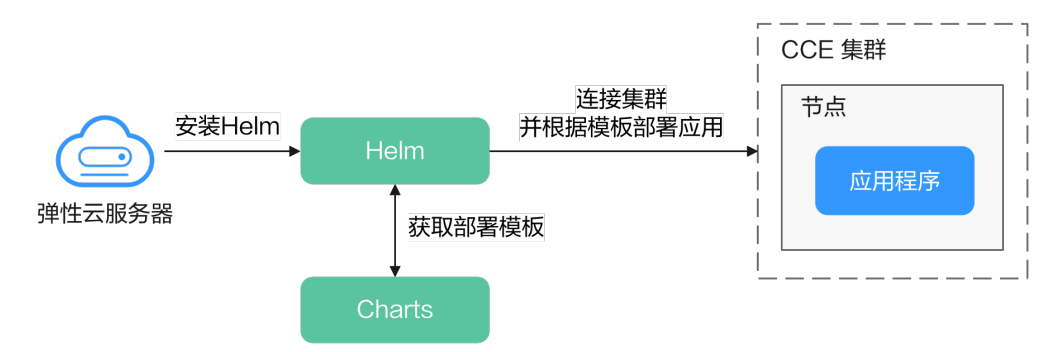

#### 操作流程

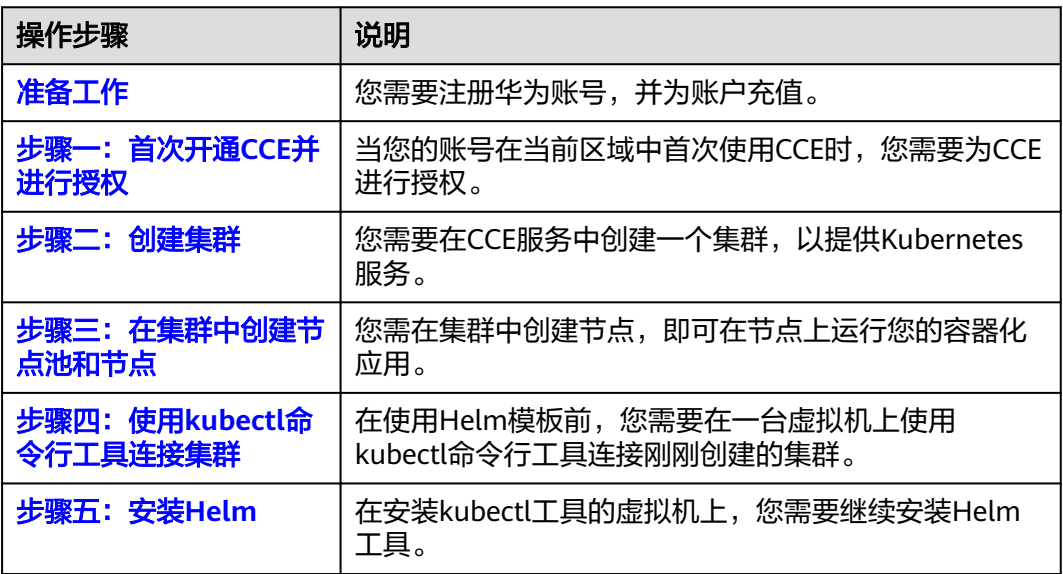

<span id="page-42-0"></span>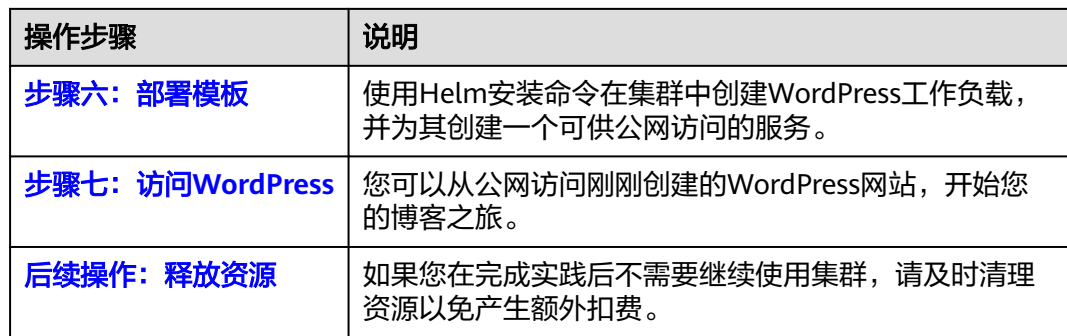

#### 准备工作

在开始操作前,请您先注册华为账号并完成实名认证,详情请参见<mark>注册华为账号</mark> [并开通华为云](https://support.huaweicloud.com/intl/zh-cn/usermanual-account/account_id_001.html)[和个人实名认证](https://support.huaweicloud.com/intl/zh-cn/usermanual-account/zh-cn_topic_0119621533.html)。

#### 步骤一:首次开通 **CCE** 并进行授权

由于CCE在运行中对计算、存储、网络以及监控等各类云服务资源都存在依赖关系,因 **此当您首次登录CCE控制台时, CCE将自动请求获取当前区域下的云资源权限, 从而更** 好地为您提供服务。如果您在当前区域已完成授权,可忽略本步骤。

- 步骤**1** 使用华为账号登录**CCE**[控制台](https://console-intl.huaweicloud.com/cce2.0/?#/cce/cluster/list)。
- 步骤**2** 单击管理控制台左上角的 ,选择区域。
- 步骤3 在首次登录某个区域的CCE控制台时将跳出"授权说明",请您在仔细阅读后单击"确 定"。

当您同意授权后, CCE将在IAM中创建名为"cce\_admin\_trust"委托, 统一对您的其 他云服务资源进行操作,并且授予其Tenant Administrator权限。Tenant Administrator拥有除IAM管理外的全部云服务管理员权限,用于对CCE所依赖的其他 云服务资源进行调用,且该授权仅在当前区域生效。您可前往"IAM控制台 > 委托" 页签,单击"cce\_admin\_trust"查看各区域的授权记录。关于资源委托详情,您可参 考<mark>委托</mark>进行了解。

#### 说明

由于CCE对其他云服务有许多依赖,如果没有Tenant Administrator权限,可能会因为某个服务 权限不足而影响CCE功能的正常使用。因此在使用CCE服务期间,请不要自行删除或者修改 "cce\_admin\_trust"委托。

#### **----**结束

- 步骤二:创建集群
	- 步骤**1** 登录**CCE**[控制台](https://console-intl.huaweicloud.com/cce2.0/?#/cce/cluster/list)。
		- 如果您的账号还未创建过集群,请在引导页面中单击页面上方的"购买集群"。
		- 如果您的账号已经创建过集群,请在左侧菜单栏选择集群管理,单击右上角"购 买集群"。

步骤**2** 配置集群基础参数。

本示例中仅解释必要参数,其余大多数配置可保留默认值。关于配置参数的详细说明 请参[见创建集群](https://support.huaweicloud.com/intl/zh-cn/usermanual-cce/cce_10_0028.html)。

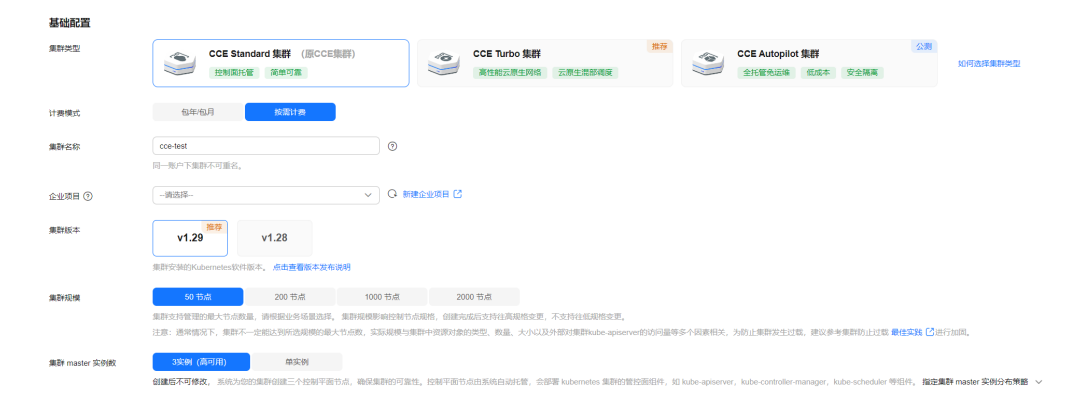

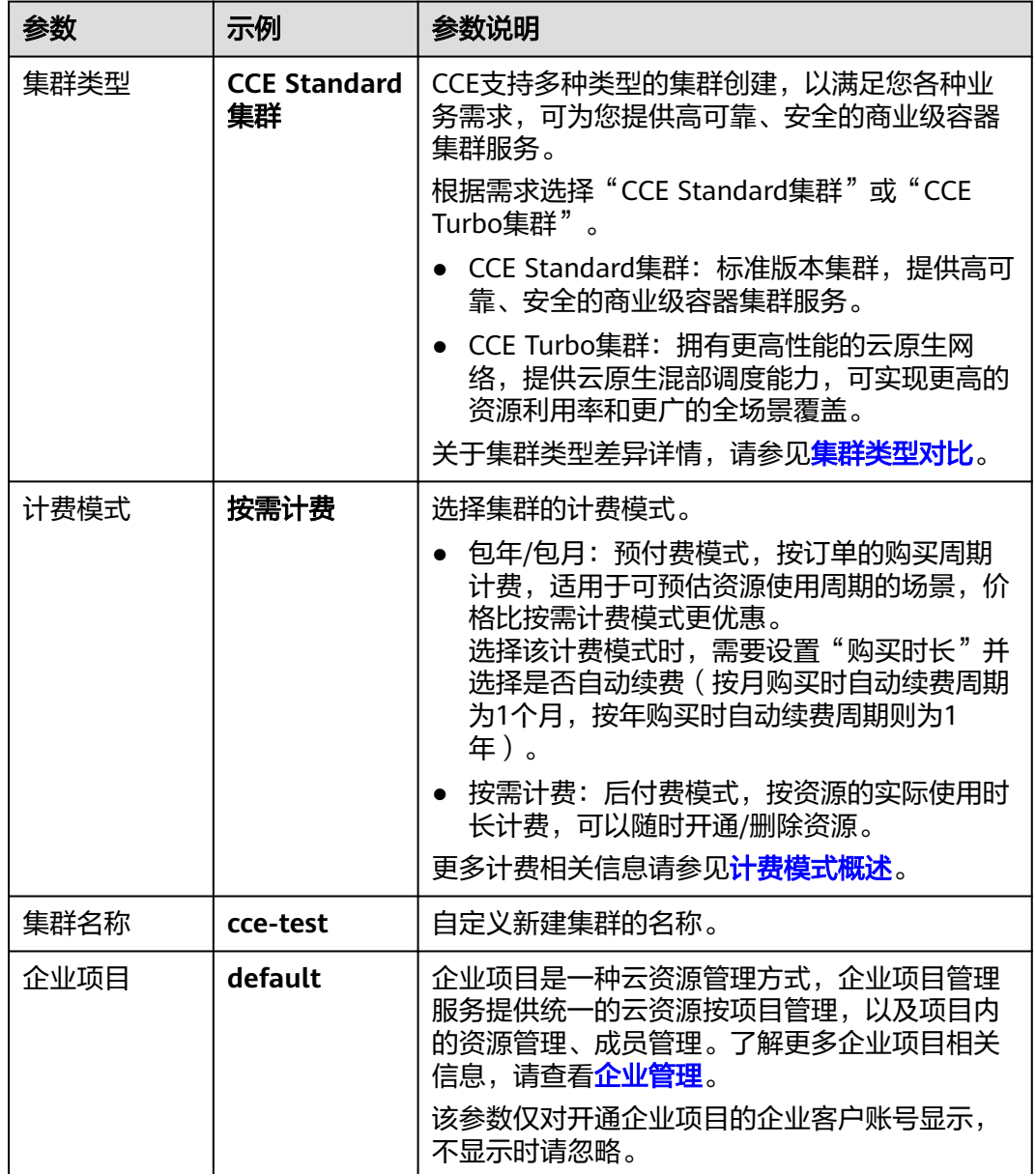

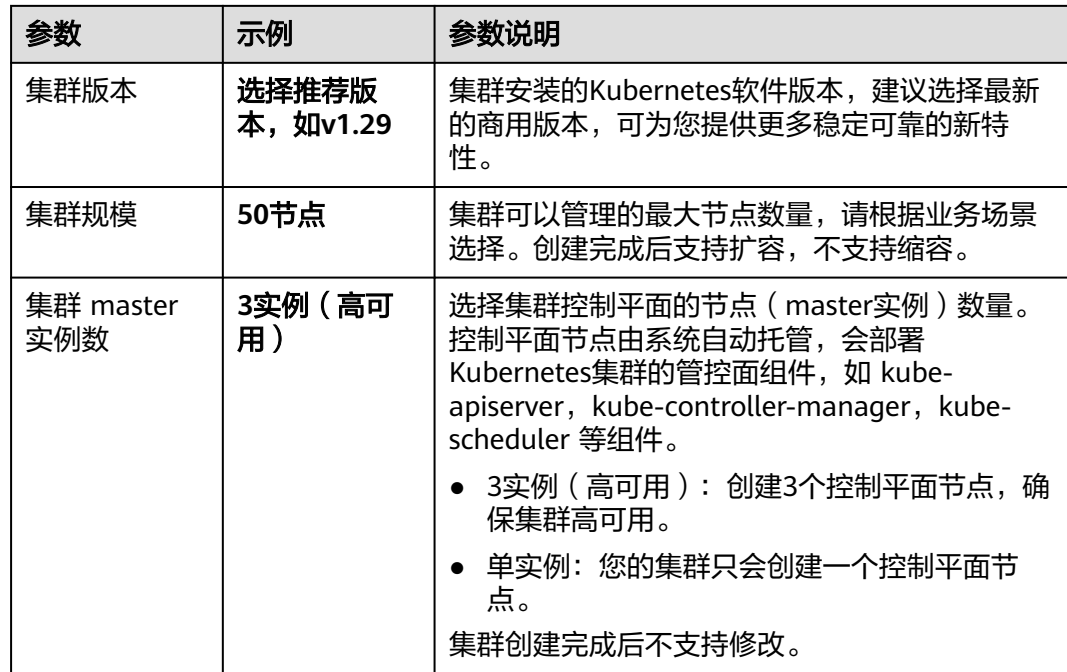

#### 步骤**3** 配置集群网络参数。

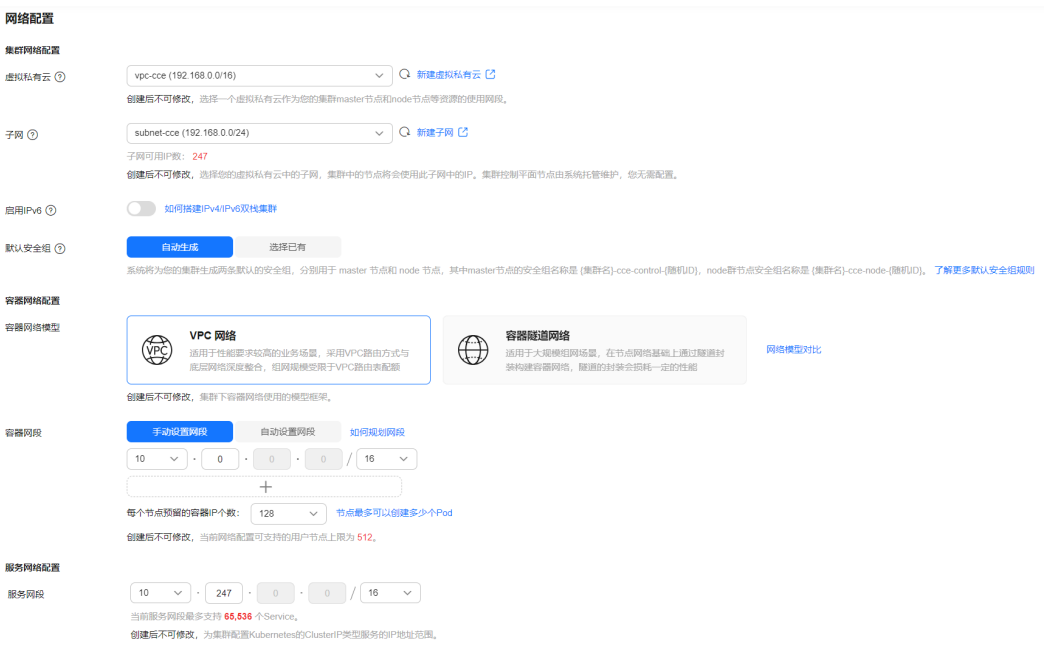

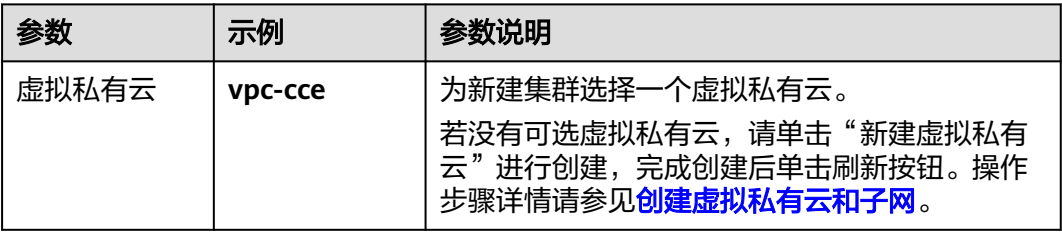

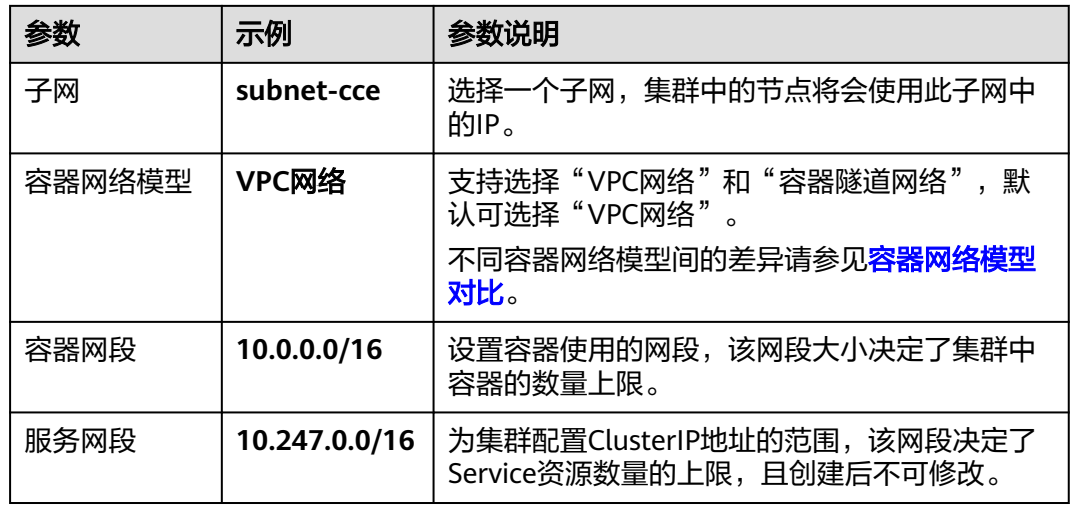

步骤4 单击"下一步:插件选择",选择创建集群时需要安装的插件。

本示例中,仅选择默认安装的必选插件。

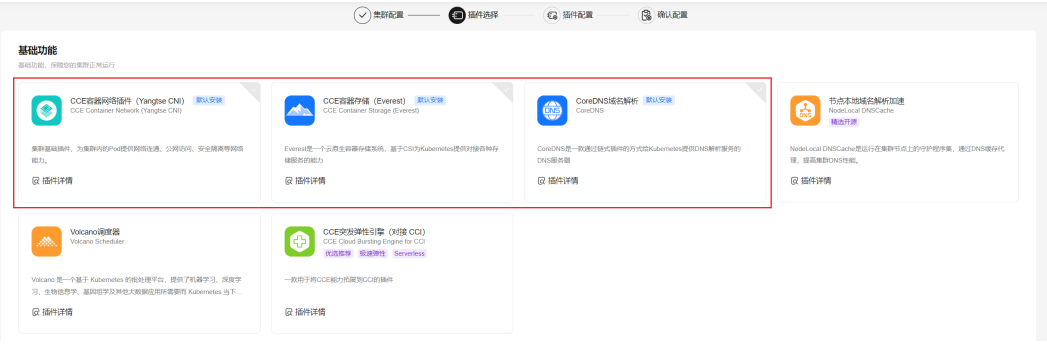

- 步骤5 单击"下一步:插件配置", 默认插件可无需配置。
- 步骤6 单击"下一步:规格确认",显示集群资源清单,确认无误后,单击"提交"。 等待集群创建成功,创建集群预计需要5-10分钟左右,请耐心等待。 创建成功后在集群管理下会显示一个运行中的集群,且集群节点数量为0。
	- 图 **3-1** 集群创建成功

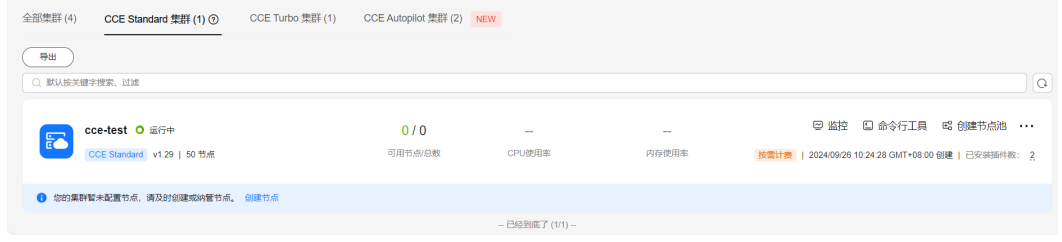

**----**结束

#### <span id="page-46-0"></span>步骤三:在集群中创建节点池和节点

步骤**1** 单击新建的集群名称进入集群控制台。

步骤**2** 在左侧菜单栏中选择"节点管理",单击右上角"创建节点池"。

步骤**3** 配置节点池参数。

本示例中仅解释必要参数,其余大多数配置可保留默认值。关于配置参数的详细说明 请参见<mark>创建节点池</mark>。

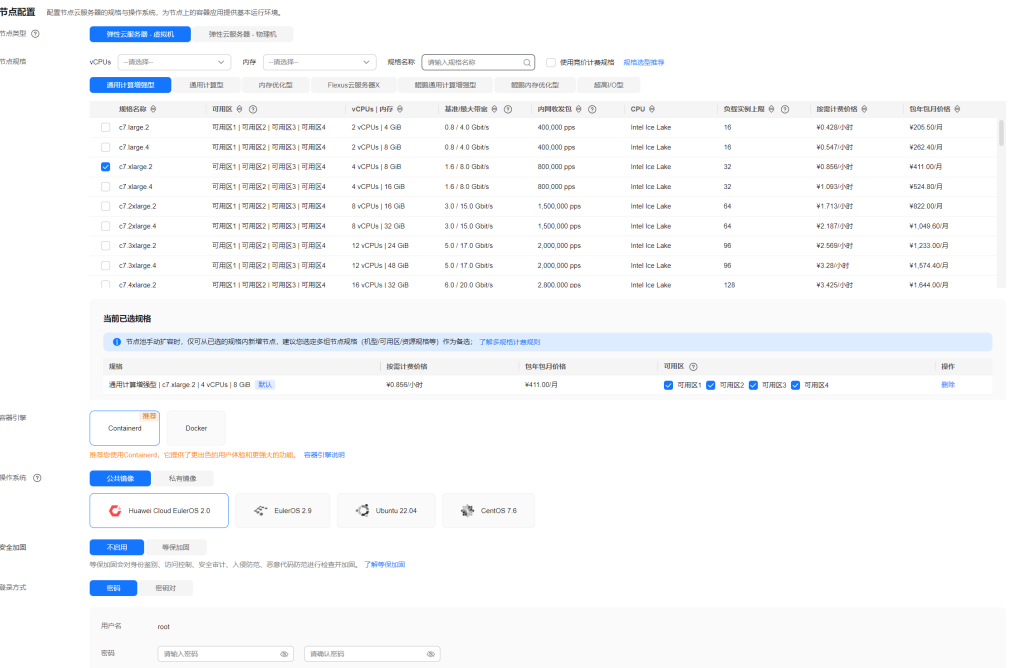

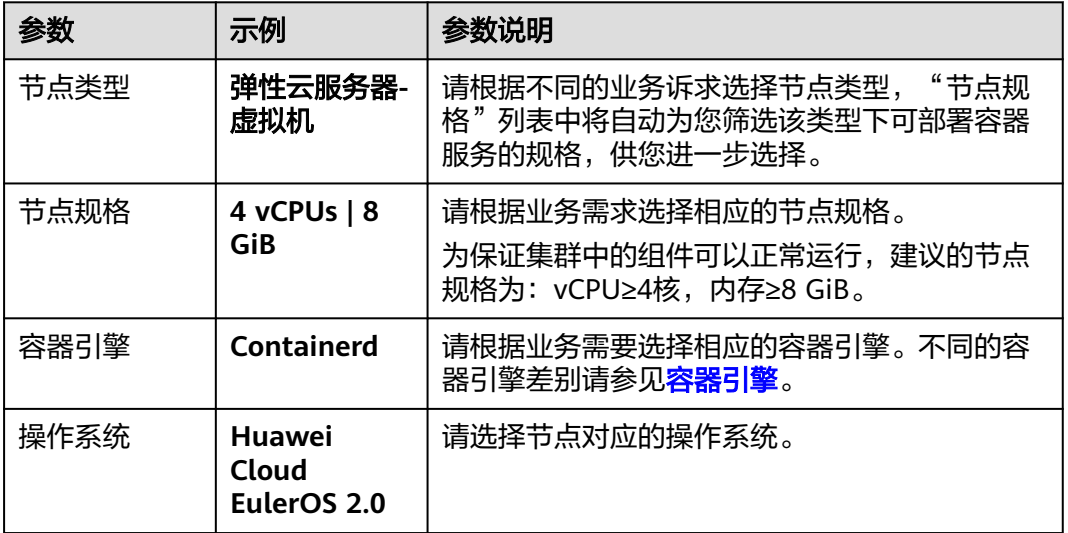

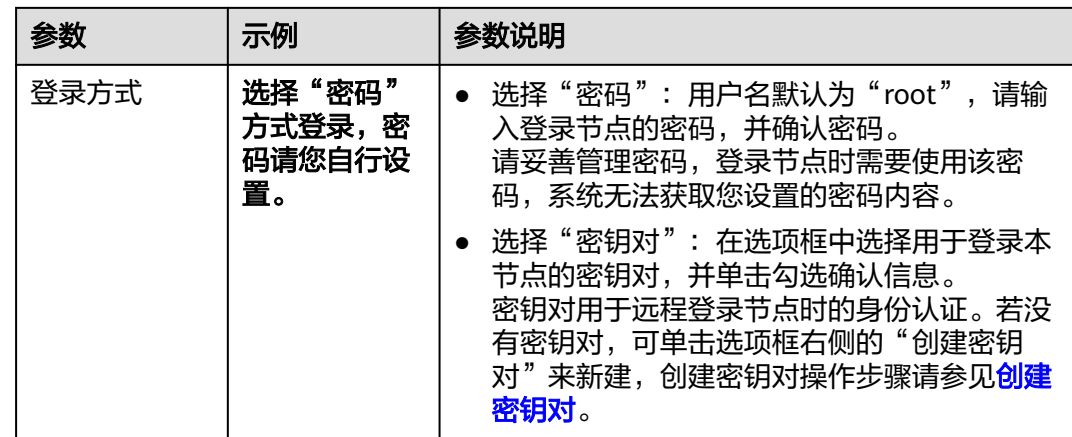

#### 步骤4 配置"存储配置"和"网络配置",本示例中均可保持默认值,您只需要在"网络配 置"中勾选确认节点池关联安全组可用,然后单击"下一步: 规格确认"。

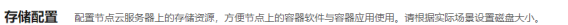

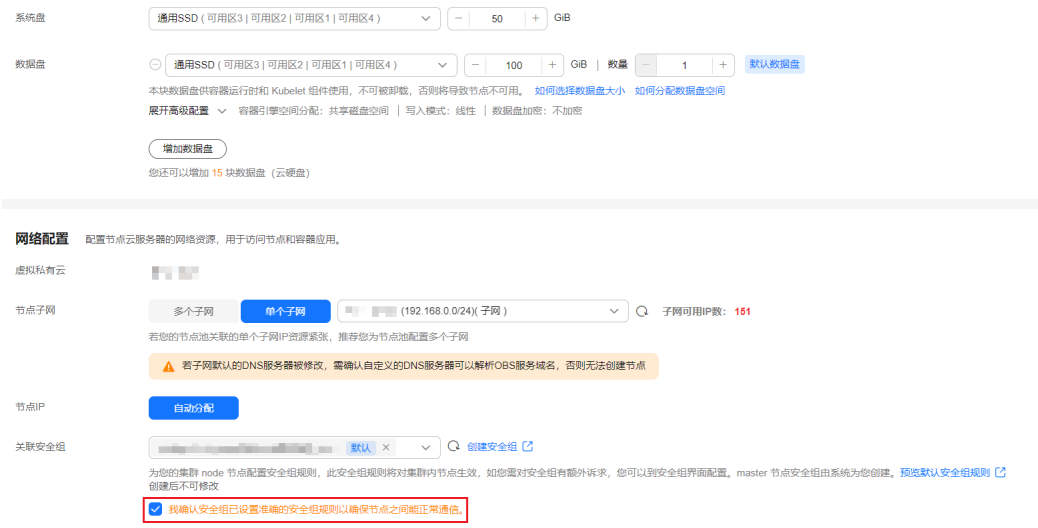

- 步骤5 查看节点规格无误后,阅读页面上的使用说明,确认后单击"提交"。
- 步骤6 等待节点池创建成功后, 节点池中默认节点数为0, 您需要单击节点池所在行的"扩缩 容",为节点池创建节点。

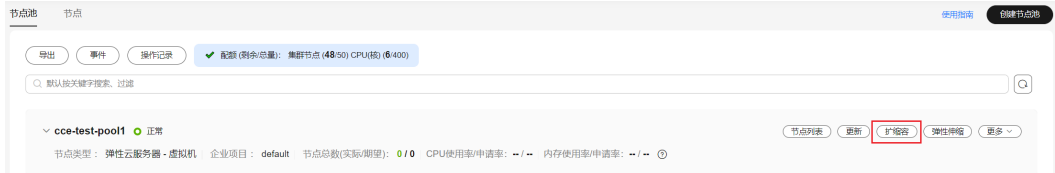

#### 步骤**7** 设置本次扩容的节点数量为2,即在节点池中创建2个节点。

#### <span id="page-48-0"></span>节占池扩缩容

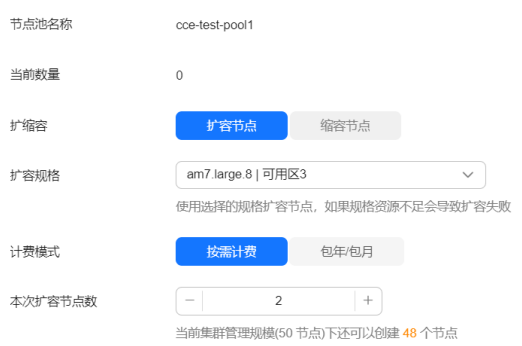

#### 步骤**8** 等待节点创建成功,创建节点预计需要5-10分钟左右,请耐心等待。

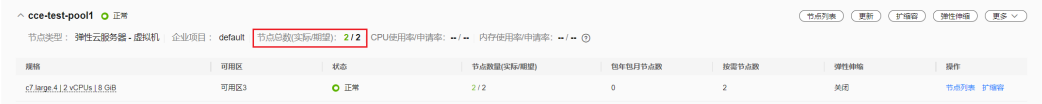

#### **----**结束

#### 步骤四:使用 **kubectl** 命令行工具连接集群

#### 须知

您需要在集群所在**VPC**下准备一台已绑定弹性公网**IP**的ECS虚拟机。

步骤**1** 在ECS虚拟机上安装kubectl命令行工具。

您可以尝试执行**kubectl version**命令判断是否已安装kubectl,如果已经安装 kubectl, 则可跳过此步骤。

本文以Linux环境为例安装和配置kubectl,更多安装方式请参考安装**[kubectl](https://kubernetes.io/zh-cn/docs/tasks/tools/#kubectl)**。

- 1. 下载kubectl。 cd /home curl -LO https://dl.k8s.io/release/{v1.29.0}/bin/linux/amd64/kubectl 其中{v1.29.0}为指定的版本号,请根据集群版本进行替换。
- 2. 安装kubectl。 chmod +x kubectl mv -f kubectl /usr/local/bin

#### 步骤**2** 为kubectl命令行工具配置访问Kubernetes集群的凭证。

- 1. 请登录**CCE**[控制台](https://console-intl.huaweicloud.com/cce2.0/?#/cce/cluster/list),并单击集群名称进入集群总览页。
- 2. 在集群总览页中找到"连接信息"版块。单击kubectl后的"配置"按钮,查看 kubectl的连接信息。
- 3. 在弹出页面中选择"内网访问",然后下载对应的配置文件。
- 4. 登录已安装kubectl客户端的虚拟机,将上一步中下载的配置文件 (以 kubeconfig.yaml为例)复制到/home目录下。

#### <span id="page-49-0"></span>5. 将kubectl认证文件保持至\$HOME/.kube目录下的config文件中。

cd /home mkdir -p \$HOME/.kube mv -f kubeconfig.yaml \$HOME/.kube/config

6. 执行kubectl命令验证集群的连通性。

以查看集群信息为例,执行以下命令。

kubectl cluster-info

回显如下:

Kubernetes master is running at https://\*.\*.\*.\*:5443 CoreDNS is running at https://\*.\*.\*.\*:5443/api/v1/namespaces/kube-system/services/coredns:dns/proxy To further debug and diagnose cluster problems, use 'kubectl cluster-info dump'.

**----**结束

#### 步骤五:安装 **Helm**

本文以Helm v3.7.0为例进行演示。如需选择其他合适的版本,请访问**[https://](https://github.com/helm/helm/releases) [github.com/helm/helm/releases](https://github.com/helm/helm/releases)**。

- 步骤**1** 在连接集群的虚拟机上下载Helm客户端。 wget https://get.helm.sh/helm-v3.7.0-linux-amd64.tar.gz
- 步骤**2** 解压Helm包。 tar -xzvf helm-v3.7.0-linux-amd64.tar.gz

步骤**3** 将Helm复制到系统path路径下,以下为/usr/local/bin/helm。

mv linux-amd64/helm /usr/local/bin/helm

步骤**4** 查看Helm版本。

helm version version.BuildInfo{Version:"v3.7.0",GitCommit:"eeac83883cb4014fe60267ec6373570374ce770b",GitTreeState:" clean",GoVersion:"g01.16.8"}

**----**结束

#### 步骤六:部署模板

本文将使用WordPress模板作为示例进行部署。

步骤**1** 添加WordPress官方Repo。 helm repo add bitnami https://charts.bitnami.com/bitnami

#### 步骤**2** 执行如下命令,创建WordPress应用。

helm install *myblog* bitnami/wordpress \

- --set mariadb.primary.persistence.enabled=true \
- --set mariadb.primary.persistence.storageClass=csi-disk \ --set mariadb.primary.persistence.size=10Gi \
- --set persistence.enabled=false

其中myblog为自定义的实例名称,其余参数功能如下:

- WordPress对接的Mariadb数据库使用持久化存储卷保存数据,持久化存储通过 StorageClass自动化创建,选用云硬盘类型(csi-disk),大小为10GiB。
- WordPress不需要进行数据持久化,数据卷persistence.enabled配置为false。

上述命令执行后回显如下:

coalesce.go:223: warning: destination for mariadb.networkPolicy.egressRules.customRules is a table. Ignoring non-table value ([])

<span id="page-50-0"></span>NAME: myblog LAST DEPLOYED: Mon Mar 27 11:47:58 2023 NAMESPACE: default STATUS: deployed REVISION: 1 TEST SUITE: None NOTES: CHART NAME: wordpress CHART VERSION: 15.2.57 APP VERSION: 6.1.1 \*\* Please be patient while the chart is being deployed \*\* Your WordPress site can be accessed through the following DNS name from within your cluster: myblog-wordpress.default.svc.cluster.local (port 80)

To access your WordPress site from outside the cluster follow the steps below:

1. Get the WordPress URL by running these commands:

 NOTE: It may take a few minutes for the LoadBalancer IP to be available. Watch the status with: 'kubectl get svc --namespace default -w myblog-wordpress'

 export SERVICE\_IP=\$(kubectl get svc --namespace default myblog-wordpress --template "{{ range (index .status.loadBalancer.ingress 0) }}{{ . }}{{ end }}") echo "WordPress URL: http://\$SERVICE\_IP/" echo "WordPress Admin URL: http://\$SERVICE\_IP/admin"

2. Open a browser and access WordPress using the obtained URL.

3. Login with the following credentials below to see your blog:

 echo Username: user echo Password: \$(kubectl get secret --namespace default myblog-wordpress -o jsonpath="{.data.wordpress-password}" | base64 -d)

**----**结束

#### 步骤七:访问 **WordPress**

步骤**1** 修改WordPress Service配置。

由于CCE中使用负载均衡Service需要额外的annotation配置,而bitnami/wordpress中 并无此配置,因此需要手动修改。

kubectl edit svc myblog-wordpress

在metadata.annotations下添加kubernetes.io/elb.autocreate和kubernetes.io/ elb.class两行并保存,如下所示。这两个annotation的作用是创建共享型负载均衡,这 样就能通过负载均衡的弹性IP访问WordPress应用。

```
apiVersion: v1
kind: Service
metadata:
  name: myblog-wordpress
  namespace: default
  annotations:
   kubernetes.io/elb.autocreate: '{ "type": "public", "bandwidth_name": "myblog-wordpress", 
"bandwidth_chargemode": "bandwidth", "bandwidth_size": 5, "bandwidth_sharetype": "PER", "eip_type": 
"5_bgp" }'
   kubernetes.io/elb.class: union
spec:
  ports:
   - name: http
...
```
#### 步骤**2** 查看服务。

kubectl get svc

回显如下,表示工作负载访问方式已设置成功。您可通过LoadBalancer服务从公网访 问WordPress工作负载。其中\*\*.\*\*.\*\*.\*\*为负载均衡实例的弹性公网IP地址,80为访问端 口。

NAME TYPE CLUSTER-IP EXTERNAL-IPPORT(S) AGE<br>kubernetes ClusterIP 10.247.0.1 <none> 443/TCP 3d kubernetes ClusterIP 10.247.0.1 <none> 443/TCP 3d myblog-mariadb ClusterIP 10.247.202.20 <none> 3306/TCP 8m **myblog-wordpress LoadBalancer 10.247.130.196 \*\*.\*\*.\*\*.\*\* 80:31540/TCP 8m**

#### 步骤**3** 访问WordPress。

● 访问WordPress网页:在浏览器地址栏中输入**<**负载均衡公网**IP>:80**访问 WordPress网页。

User's Blog!

Sample Page

#### Mindblown: a blog about philosophy.

#### Hello world!

```
Welcome to WordPress. This is your first post.
Edit or delete it, then start writing!
March 27, 2023
```
● 访问WordPress管理控制台:

#### a. 执行如下命令获取**user**用户的密码。 kubectl get secret --namespace default *myblog-wordpress* -o jsonpath="{.data.wordpresspassword}" | base64 -d

b. 在浏览器地址栏中输入**<**负载均衡公网**IP>:80/login** 访问WordPress后台,用 户为**user**,密码为上一步中获取的字符串。

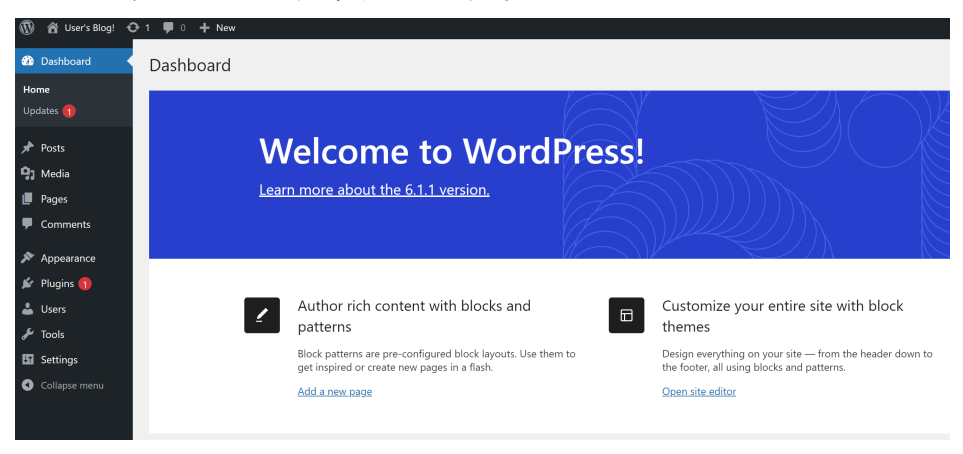

**----**结束

#### <span id="page-52-0"></span>后续操作:释放资源

如果您无需继续使用集群,请及时释放资源,避免产生额外的费用。详细操作步骤请 参见<mark>删除集群</mark>。